# QUMI

**User Manual** 用戶手冊 用户手册 **Manual del usuario Manuel de l'utilisateur Benutzerhandbuch** 사용자 설명서 Руководство пользователя Gebruikershandleiding Instrukcja obsługi Uživatelská příručka Εγχειρίδιο χρήσης **Kullanım Kılavuzu Manuale d'uso Handbok Brugervejledning Brukerveiledning Käyttöohje** Felhasználói kézikönyv مدختسمل لىلى **Manual do Usuário** ユーザーマニュアル

<span id="page-1-0"></span>前言

#### 版权

、<br>◎2012 Vivitek Corporation. VIVILek゜是Vivitek Corporation的商标。 其他商标是其 各自所有者的资产。 值、重量和尺寸等均为近似值。 规格如有变更, 恕不另行通知。

#### 免责声明

本文档中的信息如有变更,恕不另行通知。 制造商对于本文档中的内容不提供任何表述或 担保,特别放弃对于适销性或特定用途适用性的任何隐含担保。 制造商保留修订本出版物 和不定期更改本文档内容且无须向任何人通知此类修订或更改的权利。

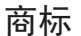

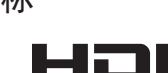

HDMI、HDMI标识、以及High-Definition Multimedia Interface是 Həm HDMI Licensing LLC在美国和其他国家(地区)的商标或注册商标。

本手册中使用的所有其他产品名称分别是其各自所有者的资产,并得到公认。

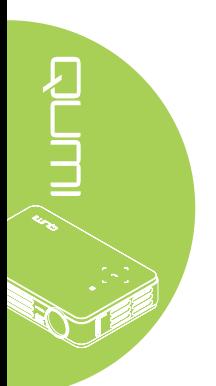

#### 重要安全信息

#### 重要:

强烈建议您在使用Qumi之前仔细阅读此部分。 这些安全和使用说明可确保您安全地使用 Qumi许多年。 妥善保管本手册,以备日后参考。

#### 使用的符号

机器和本手册中使用的警告符号旨在提醒您危险情形。

本手册使用下面的样式来提醒您重要信息。

#### 注意:

在主题旁边提供主题的附加信息。

#### 重要:

提供不应忽视的附加信息。

#### 小心:

提醒您可能损坏机器的情形。

#### 警告:

提醒您可能损坏机器、造成危险环境或导致人员受伤的情形。

在本手册中,组件和OSD(屏幕显示)菜单中的项目以粗体表示,如本例所示:

"按遥控器上的菜单按钮打开主菜单。"

#### 一般安全信息

- 请勿打开机壳。 机器内部没有用户可维修的部件。 如需维修,请与有资质的维修人员联系。
- 遵循本手册和机器上的所有警告和注意事项。
- 根据设计,投影光源极其明亮。 为避免损害眼睛,请勿在LED点亮时直视镜头。
- 请勿将机器放置在不稳定的表面或台架上。
- 避免在水旁边、阳光直射的地方、或加热设备旁边使用系统。
- 请勿在机器上放置书籍或袋子等重物。

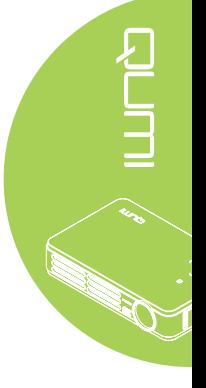

#### Qumi安装注意事项

• 在排气口周围留出至少50cm空间。

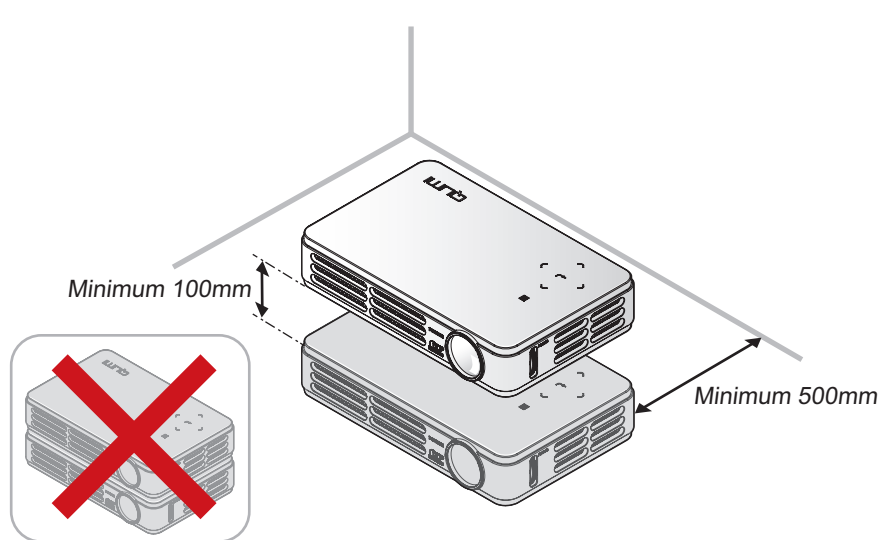

- 确保进气口不会吸入排气口排出的热气。
- 在密闭空间内使用Qumi时,确保密闭空间周围的空气温度不超过Qumi运行时的工作温 度,并且进气口和排气口不被阻塞。
- 所有密闭空间应通过专业热评估,以确保Qumi排气时不会出现循环现象;否则,即使 密闭空间的温度在可接受的工作温度范围内,设备也可能关机。

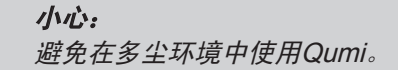

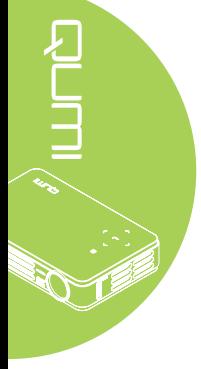

电源安全

- 只应使用随附的适配器。
- 请勿在电源线上放置任何物品。 将电源线放置在不会被踩踏的地方。
- 长时间存放或不使用时,取出遥控器电池。

#### 清洁Qumi

• 在清洁之前拔掉电源线。 参见 第 41 [頁的清洁](#page-46-0)Qumi。

#### 注意:

Qumi在使用之后会略微发热。 将Qumi放入柜子之前, 先让其冷却。

#### 管制警告

在安装和使用Qumi之前,阅读 第 50 [頁的管制符合性](#page-55-0)中的管制注意事项。

符号说明

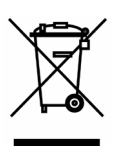

废弃: 请勿通过家庭或市政垃圾回收系统处置废旧电气电子设备。 欧盟国家 要求使用专门的回收系统。

#### 主要特性

- 轻型机器,便于包装和运输。
- 与所有主要的视频标准兼容,包括NTSC、PAL和SECAM。
- 亮度高,可在日光下或明亮房间内演示。
- 最高支持1670万色UXGA数据分辨率,可提供清晰明丽的图像。
- 灵活的安装方式,支持正投、背投、吊装以及吊装背投等投影方式。
- 视线投影保持方正, 成角度投影时可使用高级梯形校正。
- 自动检测输入源。

#### 关于本手册

本手册面向最终用户,介绍如何安装和使用Qumi。 在尽可能的情况下,关联信息(如插图 及说明)均安排在一个页面上。 这种打印机友好的格式不但方便您阅读,也有助于节省纸 张,从而保护环境。 建议您根据需要,只打印相关章节。

# 目录

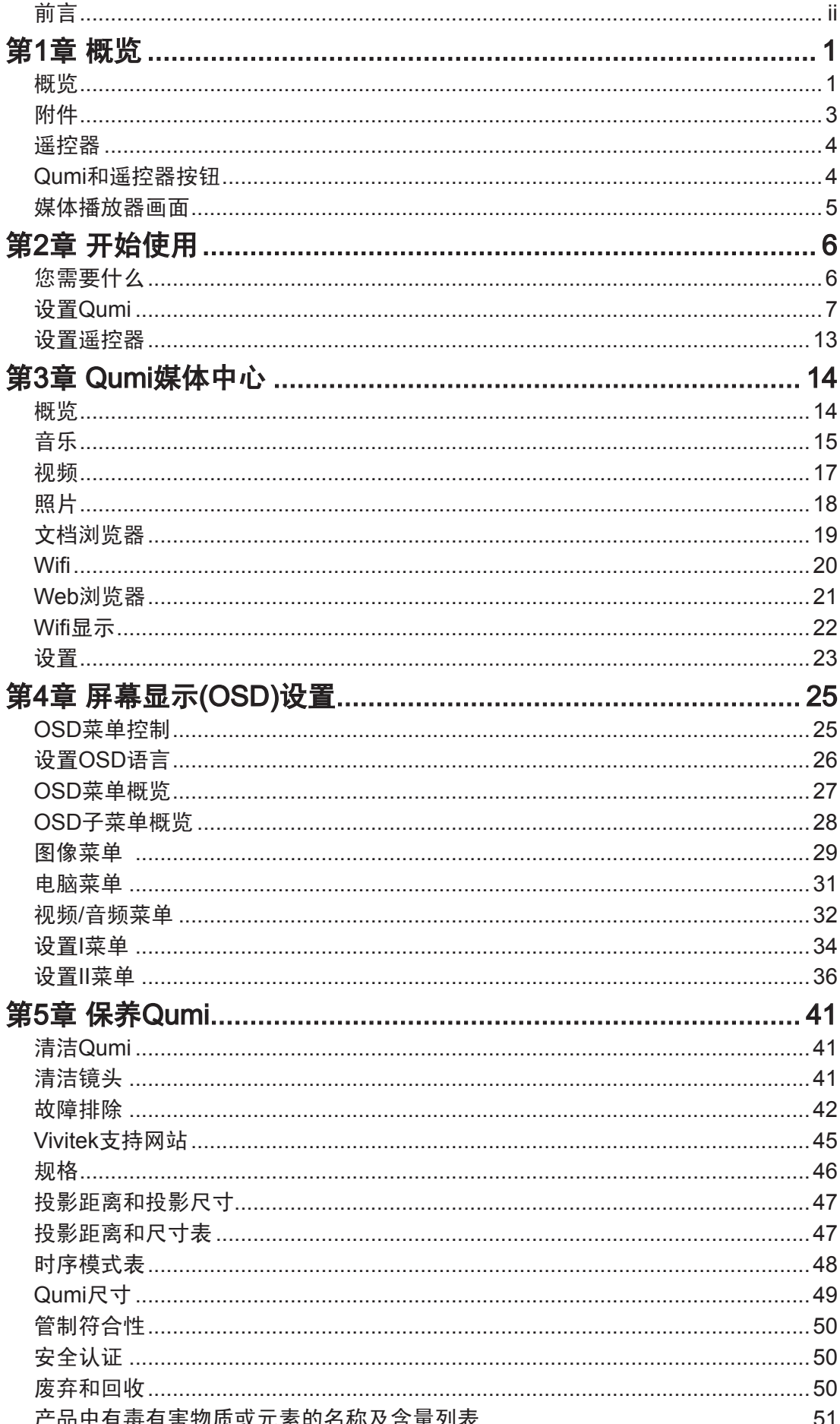

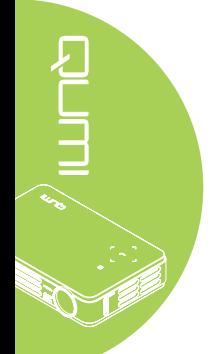

# <span id="page-6-0"></span>第1章 概览

## 概览

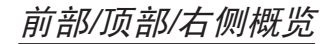

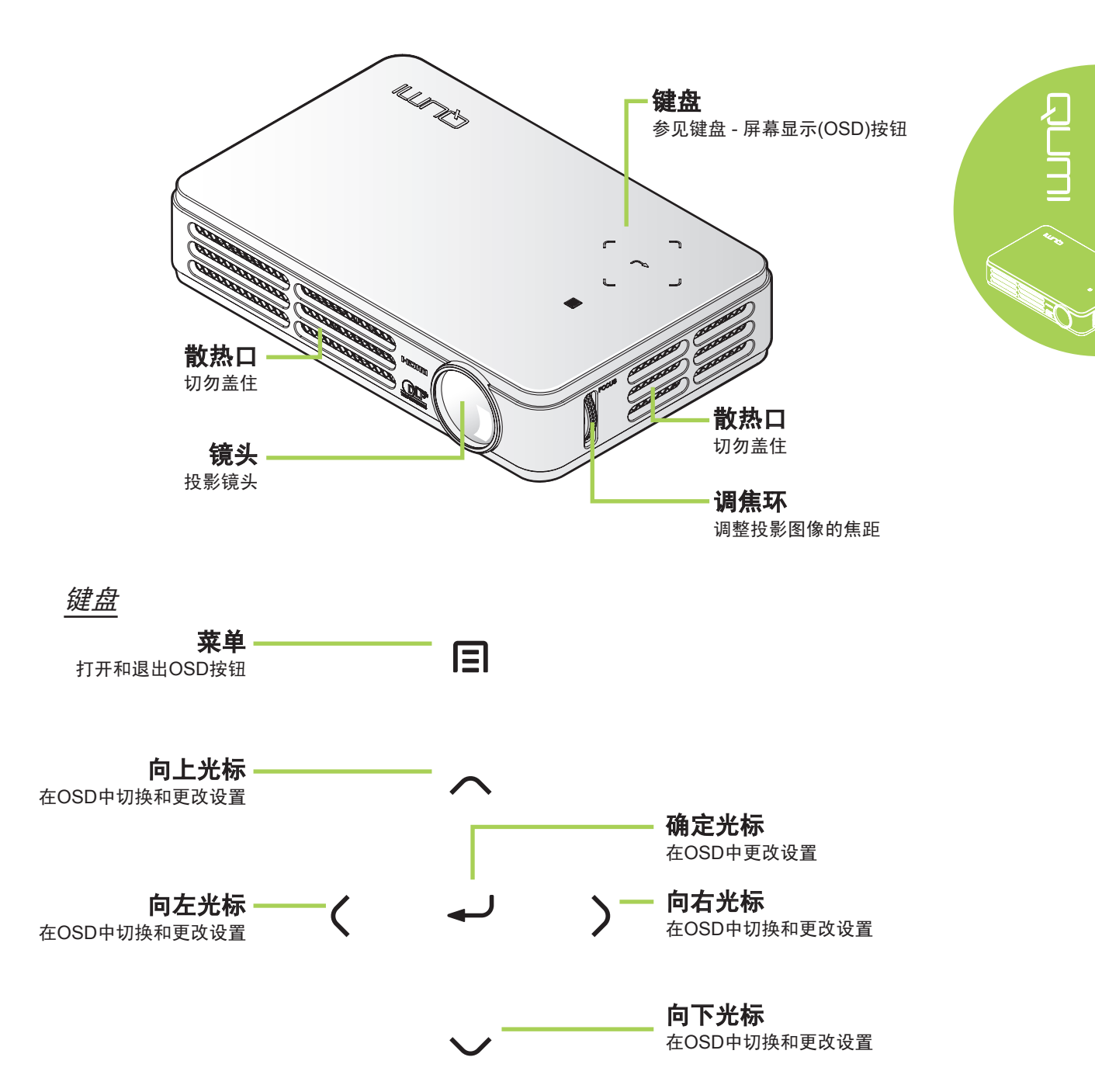

## 后部/顶部/左侧概览

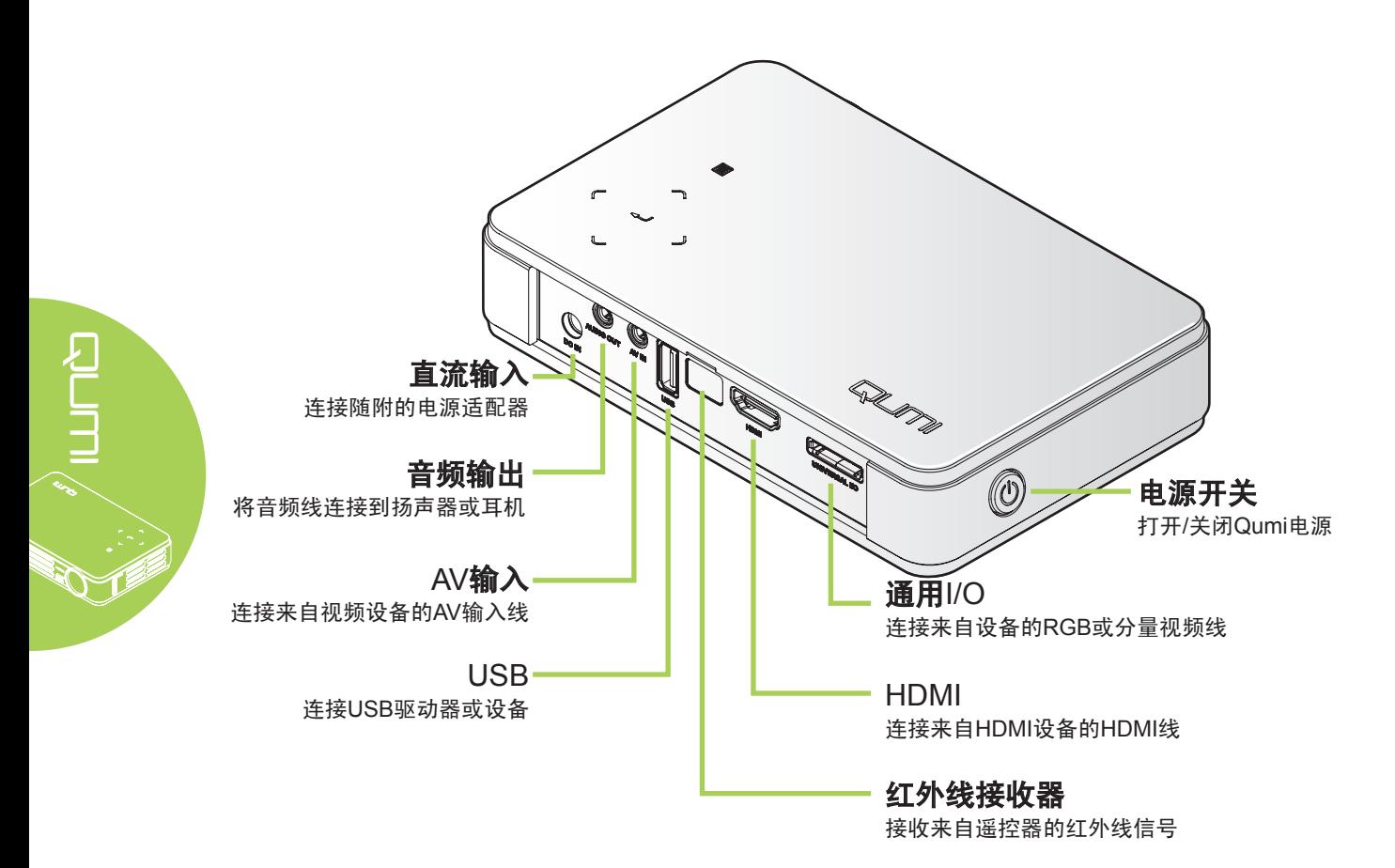

底部概览

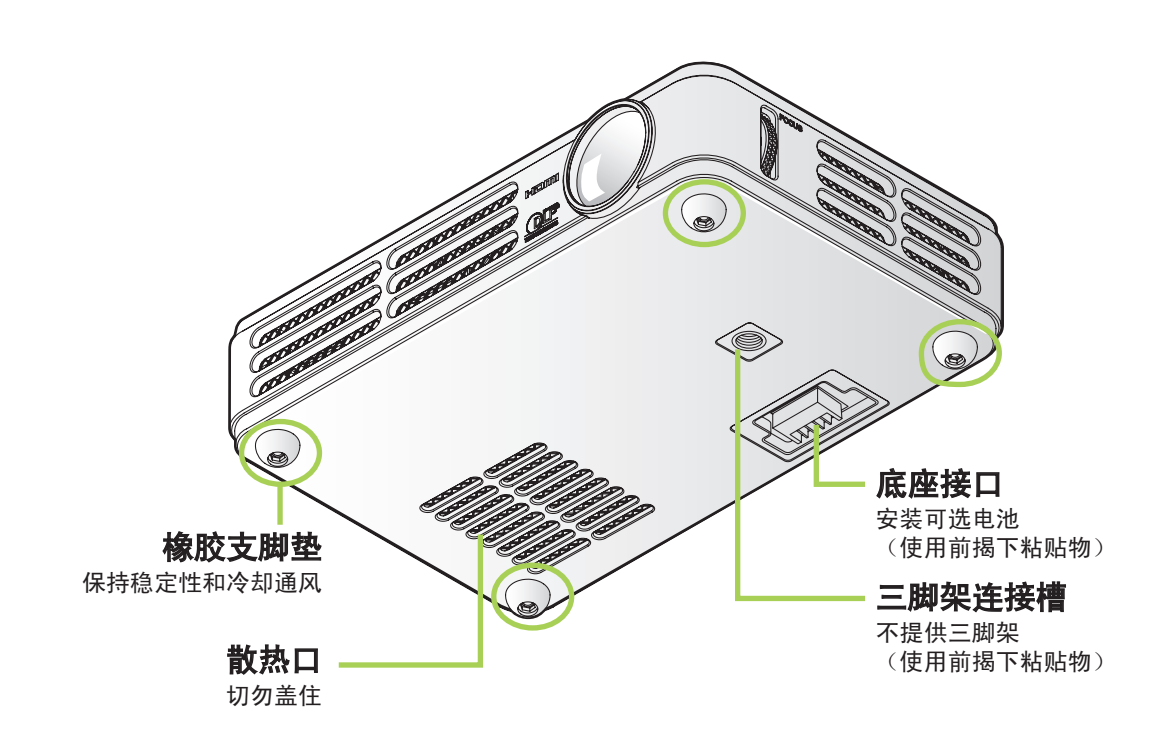

## <span id="page-8-0"></span>附件

Qumi随机附件包括:

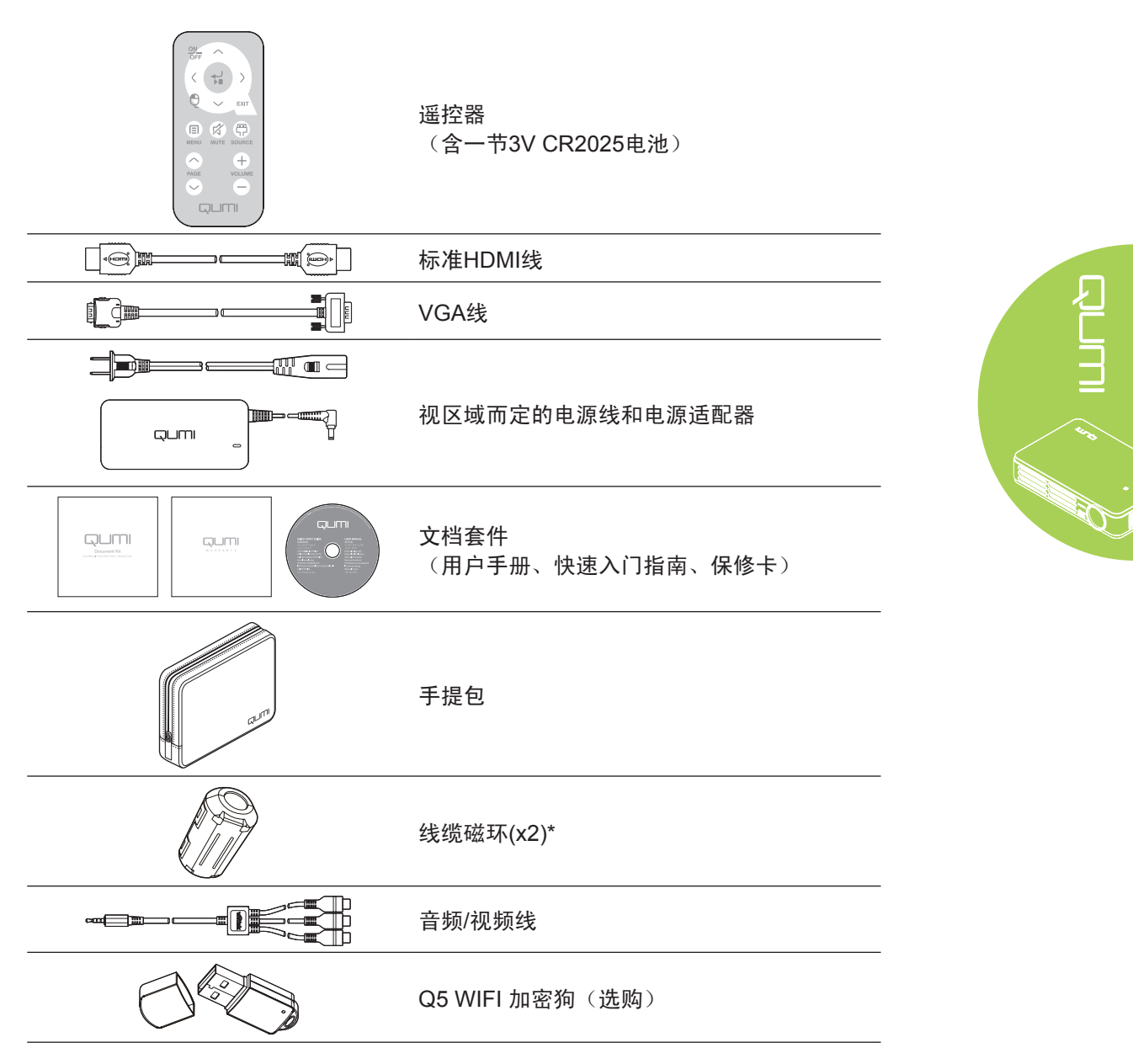

如有任何物品缺失、外观损坏、或者机器不工作,请立即与您的经销商联系。 建议您妥善 保管原始包装材料,以备在送修设备时使用。

#### 注意:

具体附件因型号不同而异。

\*为确保高质量投影效果和防止电磁干扰(EMI),将随附的线缆磁环安装到VGA或HDMI视频源 线缆上。

<span id="page-9-1"></span>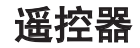

<span id="page-9-0"></span>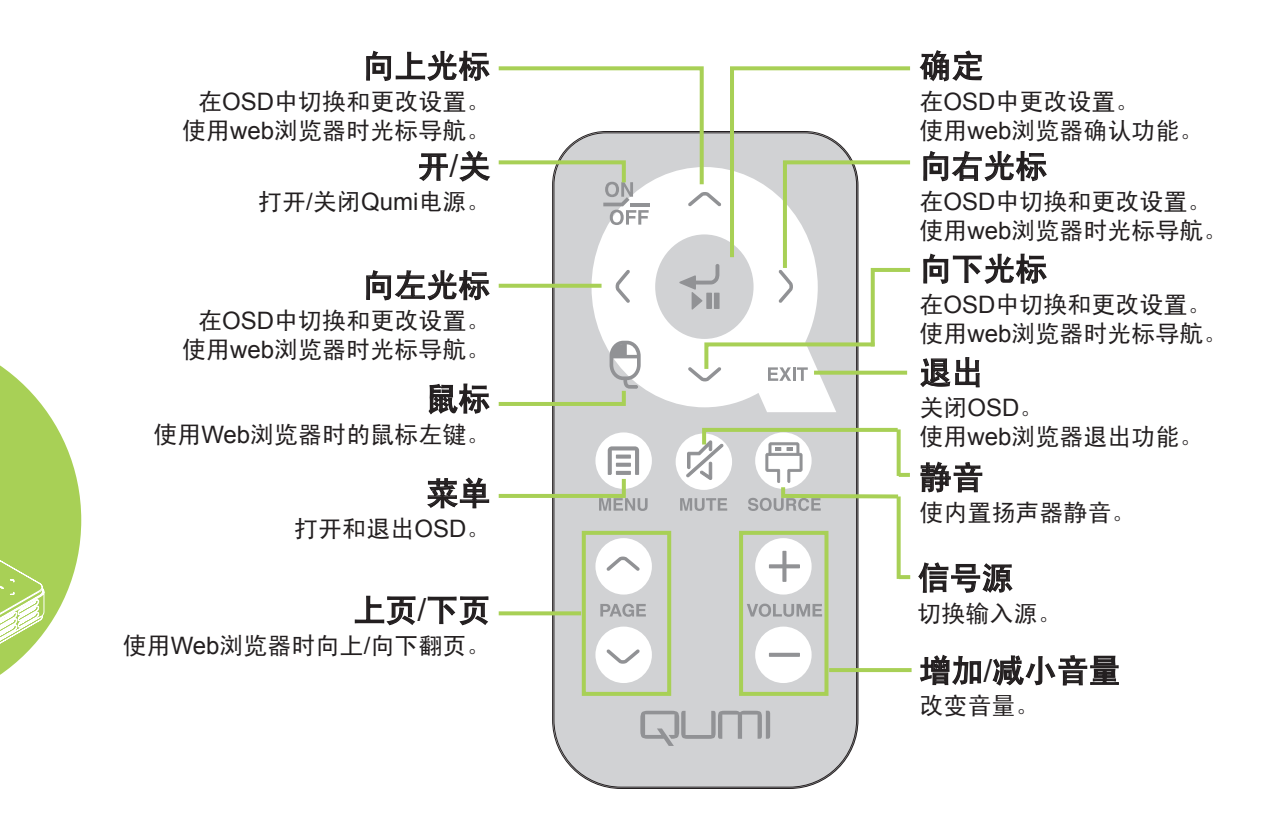

确保遥控器和Qumi之间没有障碍物。 如果遥控器和Qumi之间有障碍物,信号可能在特定表 面上反射回来。

Qumi上的按钮和按键与遥控器上对应的按钮具有相同的布局和类似的功能。 本用户手册以 遥控器为基础介绍各项功能。

## Qumi和遥控器按钮

Qumi可以通过遥控器或Qumi顶部的键盘来操控。 所有操作都可通过遥控器来执行;不 过,通过按一些组合键,Qumi上的键盘也可执行与遥控器相同的操作。

遥控器不仅可以在菜单中移动光标,还可以控制媒体功能(音乐和视频播放)。 有关如何 利用遥控器控制媒体功能的详细说明,请参见[14](#page-19-1)。

## <span id="page-10-0"></span>媒体播放器画面

媒体播放器画面是Qumi Q5系列的主界面。 如果Qumi开机时已插入USB驱动器, 会显示媒 体播放器画面。 在媒体播放器画面中,您可以通过选择下列项目来选择要显示的媒体类型:

- 音频播放 音乐播放器,支持许多类型的音频文件,可随时播放音乐。
- 视频播放 简单易用的视频播放器,可显示多种格式的视频。
- 图片浏览 照片浏览器,包含幻灯片功能。
- 文档浏览器 文档浏览器,可显示文档。
- Wifi显示 使用它配置到无线访问点的连接。
- Web浏览器 用于Internet浏览的web浏览器。
- Wifi 使用它可选择Wi-Fi访问点。
- 设置 可以在此菜单中调整Qumi的设置。

#### 注意:

Wifi及Web浏览器功能仅在选购了Q5加密狗时可用。

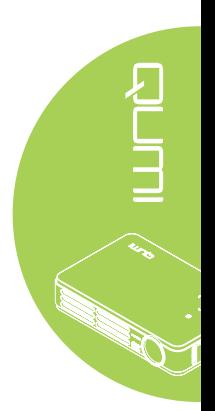

# <span id="page-11-0"></span>第2章 开始使用

## 您需要什么

Qumi可以连接许多类型的外置设备和外设。 如要播放音乐,可以连接外置或便携音乐播放 器。 如要播放影片,可以连接DVD、VCD和VHS播放机。 连接摄像机和数码相机时,可以播 放视频和显示照片。连接计算机和USB驱动器等外设时,可以显示文档和其它类型的媒体。

这些设备可通过相应的线缆连接到Qumi。 确保所连接的设备有合适的输出接口。

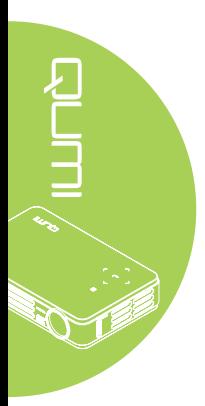

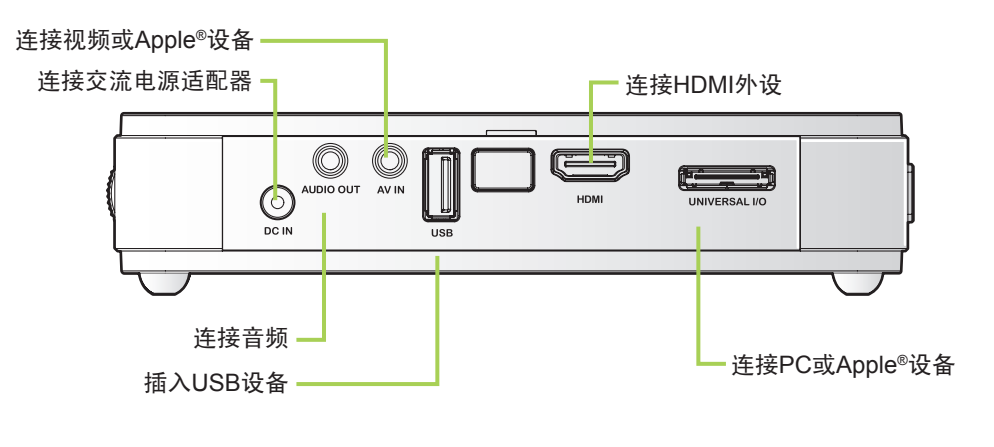

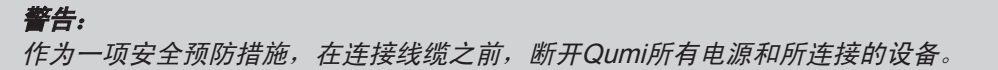

## <span id="page-12-0"></span>设置Qumi

## *连接Apple* <sup>®</sup>设备

使用下列物品将Apple®设备连接到Qumi:

Apple<sup>®</sup>连接套件

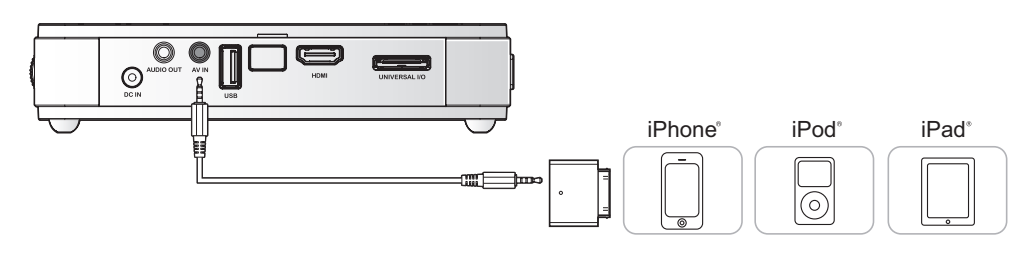

VGA转Apple<sup>®</sup>视频适配器(选购)

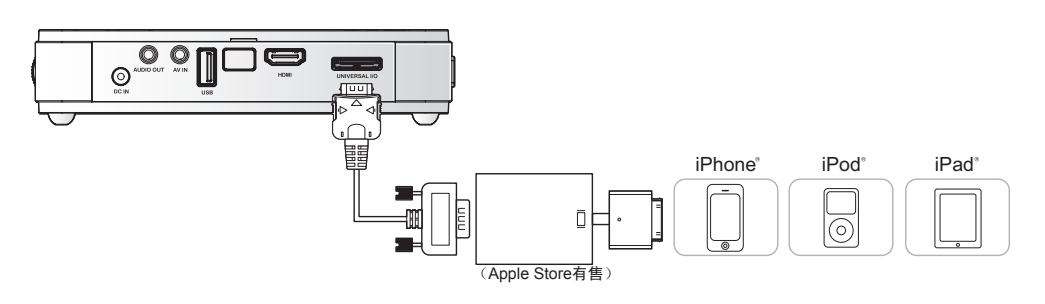

通过HDMI连接外设

使用Mini转标准HDMI线(选购)将HDMI兼容外设连接到Qumi。

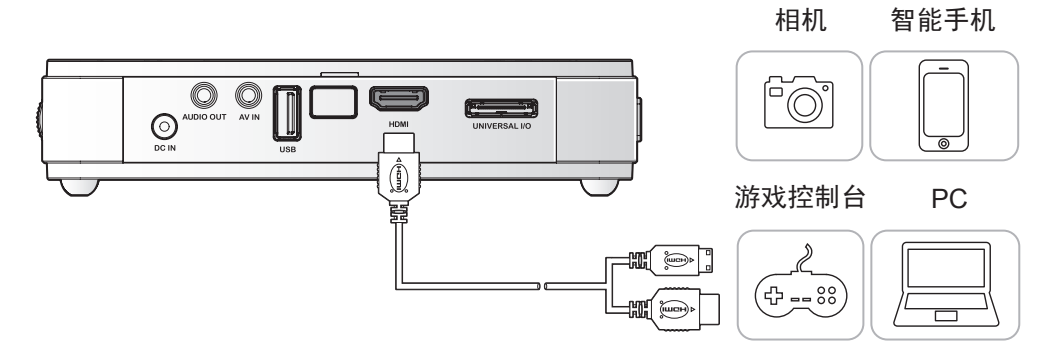

## 连接PC

使用VGA线将PC连接到Qumi。

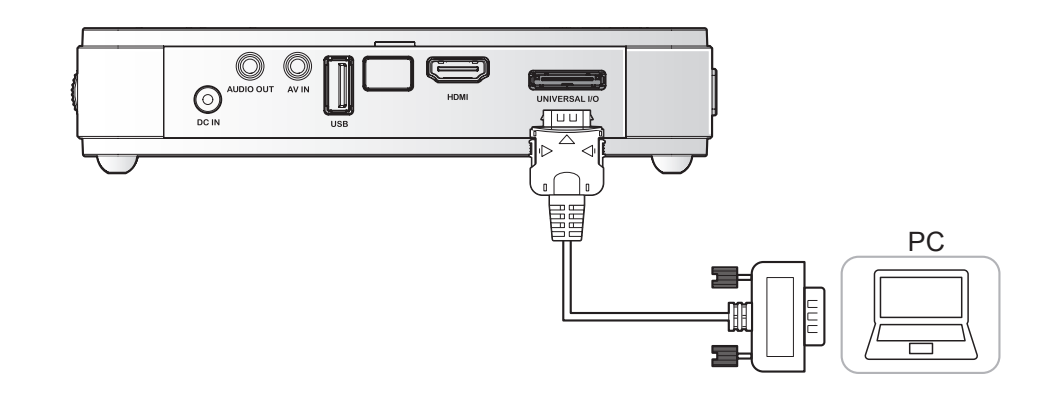

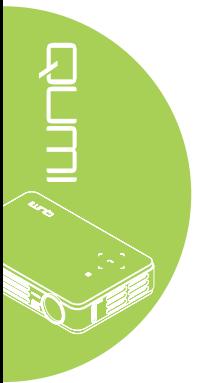

注意: PC必须有一个VGA输出端口,才能使用VGA线连接到Qumi。

## 插入USB驱动器

将USB驱动器等存储设备插入相应的端口,从而将它们连接到Qumi。

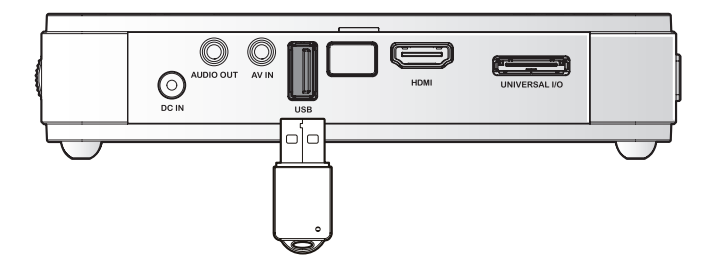

## 连接视频

使用音频/视频线将视频设备连接到Qumi。

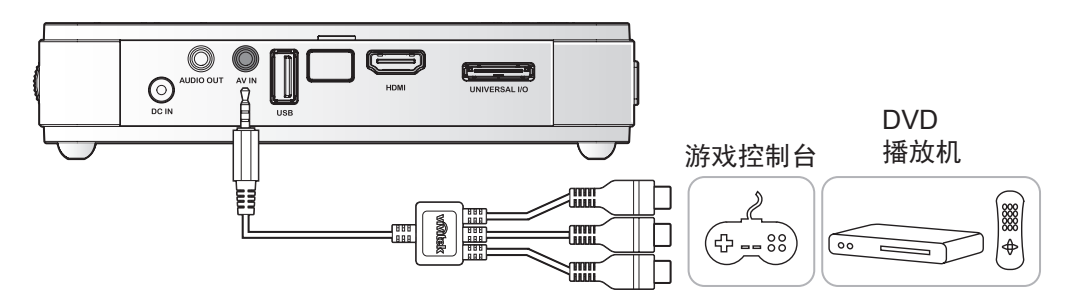

连接音频

将耳机或mini扬声器插入音频输出插孔,从而将它们连接到Qumi。

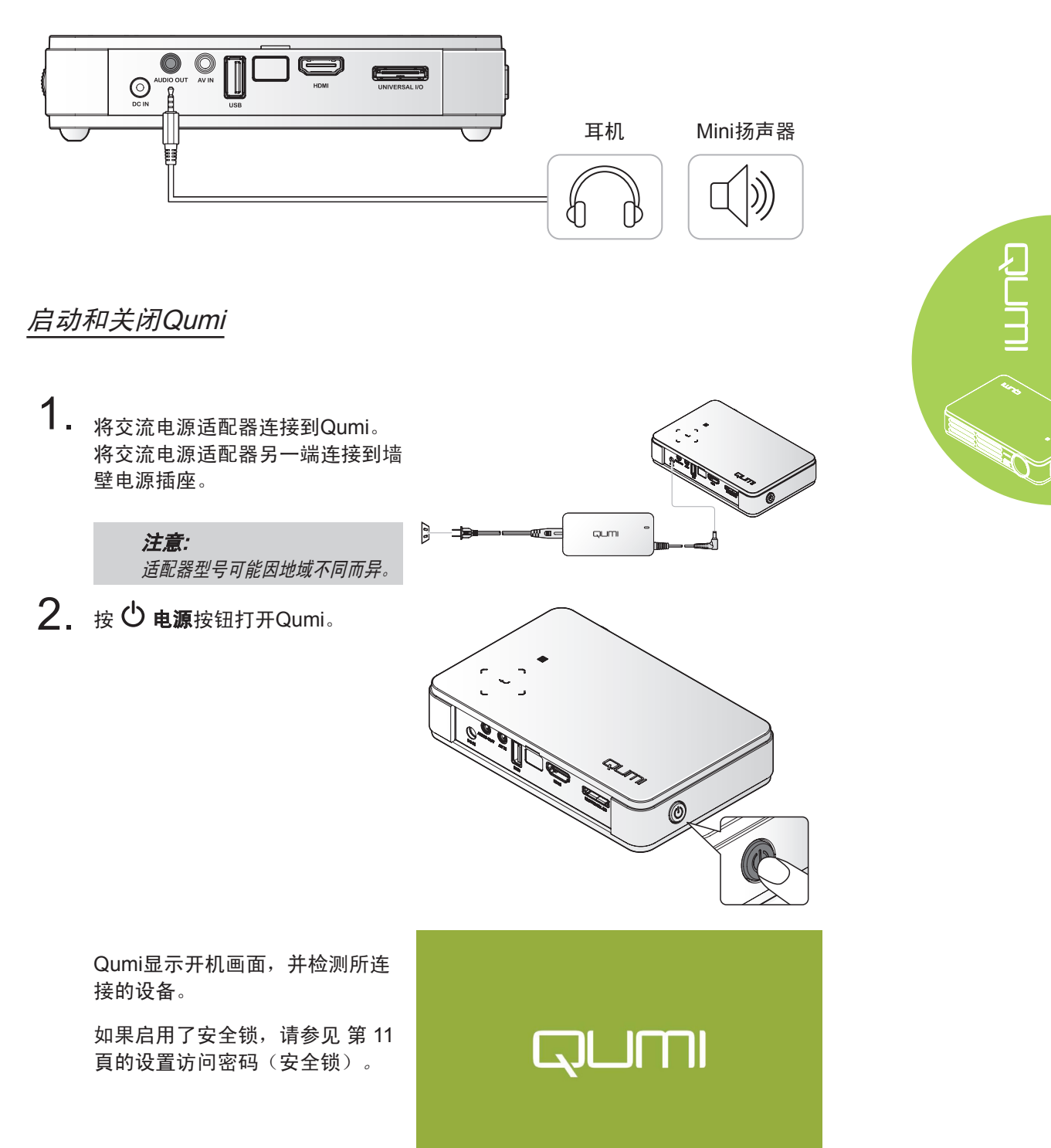

- 
- 3. 如果连接了多个输入设备,可以按 遥控器上的SOURCE(信号源) 按钮,然后使用▲或▼按钮选择合 适的设备,或者同时按Qumi键盘 上的▲和▼或者◄和►。
	- VGA: 模拟RGB 分量:DVD输入 YCbCr/YPbPr, 或 HDTV输入YPbPr
	- 复合视频: 传统的复合视频
	- HDMI: HDMI / DVI
	- USB: USB盘

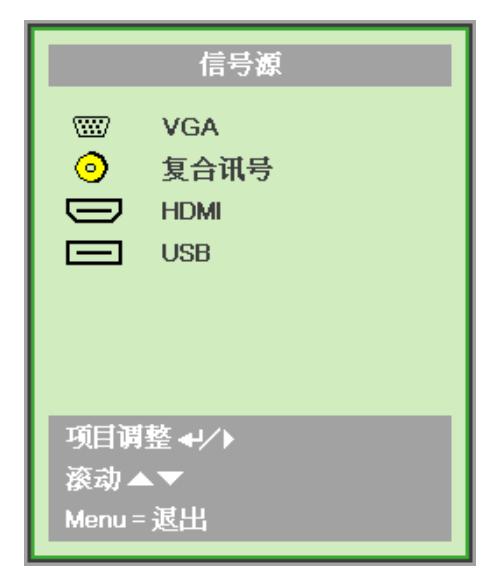

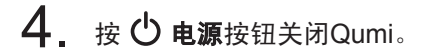

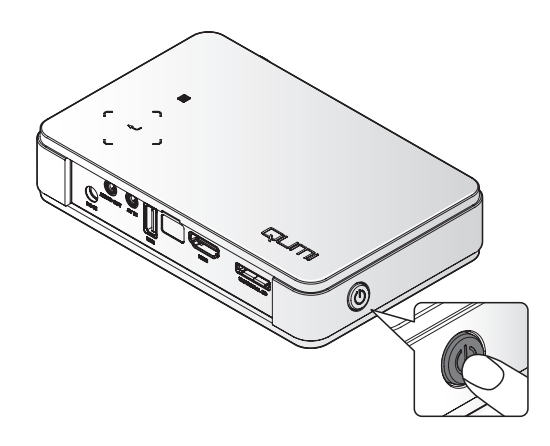

5. 当 "Power Off? /Press Power again" (关闭电源?/再次按电源开关)消息出 现时,按 (<sup>1</sup>) 电源按钮。 投影机关闭。

关闭电源?  $\phi$ 再次按电源开关

#### 调整图像

如果投影图像不清楚,可以上下移动调焦环调整图 像,直至其清楚可见。

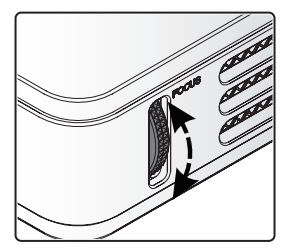

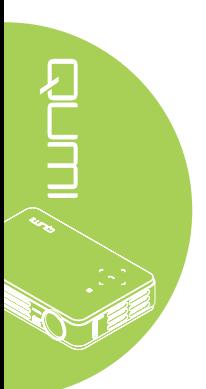

#### <span id="page-16-0"></span>设置访问密码(安全锁)

为防止他人未经授权使用Qumi,您可以创建密码。 在访问密码功能启用的情况下,Qumi 开机后必须输入密码。

可以通过下列步骤创建密码:

- 1. 按遥控器上的 MENU (菜单)按 钮或者同时按键盘上的 MENU 和 ←, 以打开屏幕显示(OSD)菜 单。
- 2. 将光标移到设置|标签,然后向下 滚动以选择"高级选项"。
- 3. 按▲或▼按钮选择"安全锁"。
- 4. 按→或▶按钮启用或禁用安全锁 功能。

自动出现一个密码对话框。

 $5.$   $\sigma$   $\frac{1}{2}$   $\frac{1}{2}$  的▲▼◄►按钮输入密码。 导航 按钮的任何组合均可使用(必须选 择五个)。

以任意顺序按导航按钮以设置密码。

然后, 按MENU(菜单) 按钮退出 对话框。

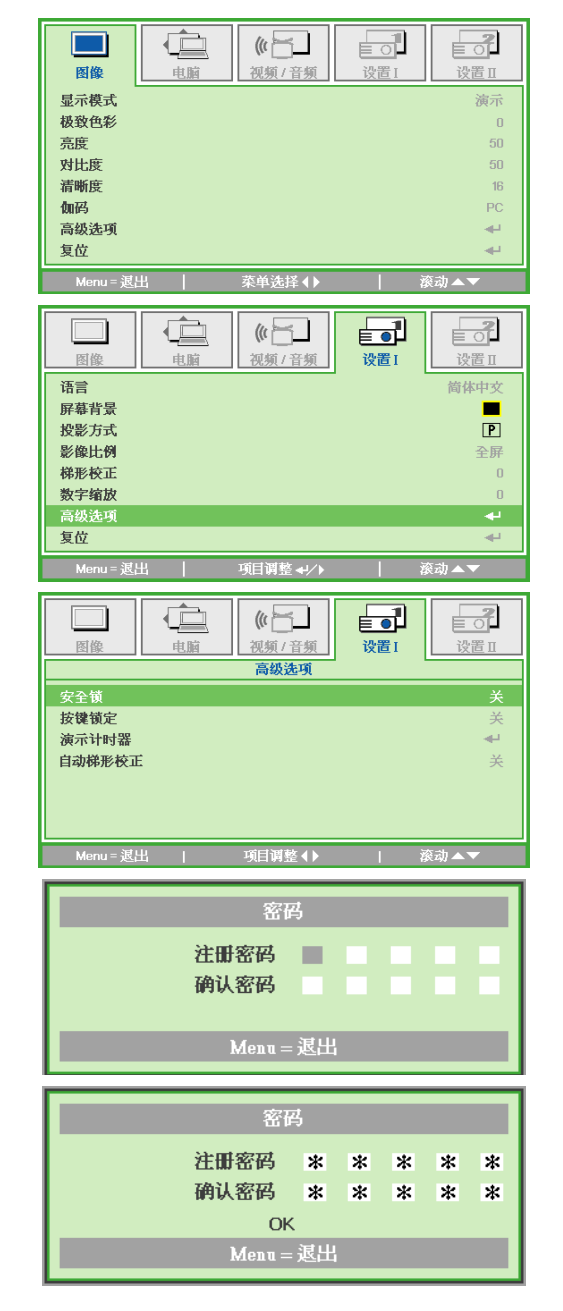

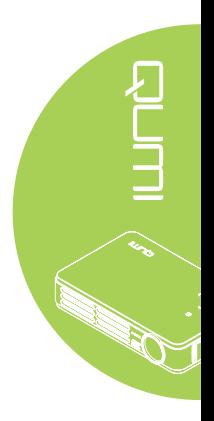

6. 在安全锁启用的情况下, 当打 开Qumi电源时,会显示密码确 认菜单。

输入在步骤5中创建的密码。

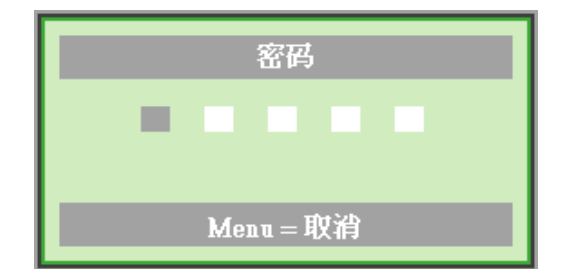

## 重要:

将密码保存在安全的地方。若没有密码,您将无法使用Qumi。 如果丢失密码,请与您的经 销商联系,了解如何重设密码。

Ł

## 使用三脚架

Qumi底部可以安装三脚架,从而放在三脚架上使 用。 许多常见的三脚架均可连接。

支持的三脚架规格:

- 类型: 微型三脚架
- 插槽尺寸: 1/4-20 L6.3 mm

注意: 使用前揭下粘贴物。

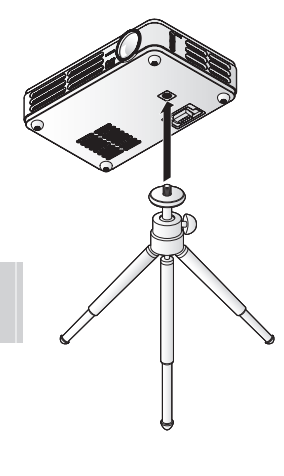

## <span id="page-18-0"></span>设置遥控器

遥控器配备一个(1) 3V锂电池(CR2025)。 电池预装在 遥控器中。

在开始使用遥控器之前,从电池仓中取出塑料片(A)。

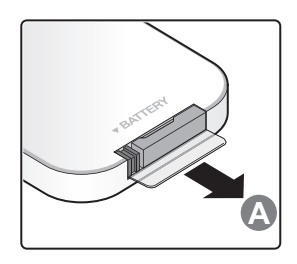

#### 更换遥控器电池

- 1. 朝着箭头方向(A)<sup>滑</sup> 动并打开电池仓盖。 朝着箭头方向(B)拉 出仓盖。
- 2. 取下旧电池, 装上 3. 装上仓盖。 新电池(正极朝 上)。

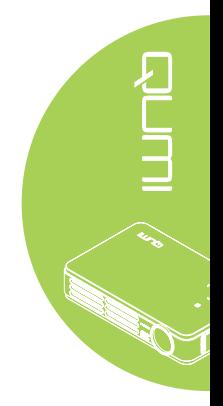

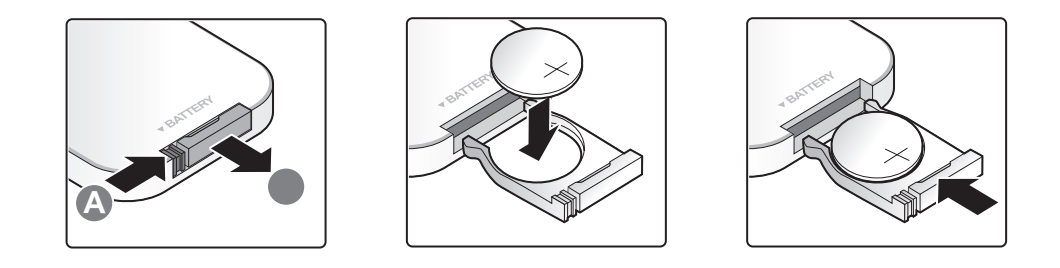

#### 小心:

- 1. 只应使用3V锂电池(CR2025)。
- 2. 依照当地相关法规处置废旧电池。
- 3. 长时间不使用Qumi时, 取出电池。

#### 工作范围

遥控器通过红外线传输来控制Qumi。 并不是必须要将遥控器直接指向Qumi。

遥控器在半径约7m (23英尺) 和高于或低于Qumi 15度的范围可正常工作(但遥控器不能 垂直于Qumi的侧面或背面)。

如果Qumi不响应遥控器的指令,请将其移近Qumi。

# <span id="page-19-1"></span><span id="page-19-0"></span>第3章 Qumi媒体中心

## 概览

利用Qumi媒体中心,您可以轻松访问所插入的USB驱动器中的文件。 音乐、视频、图片和 文档等均可显示。

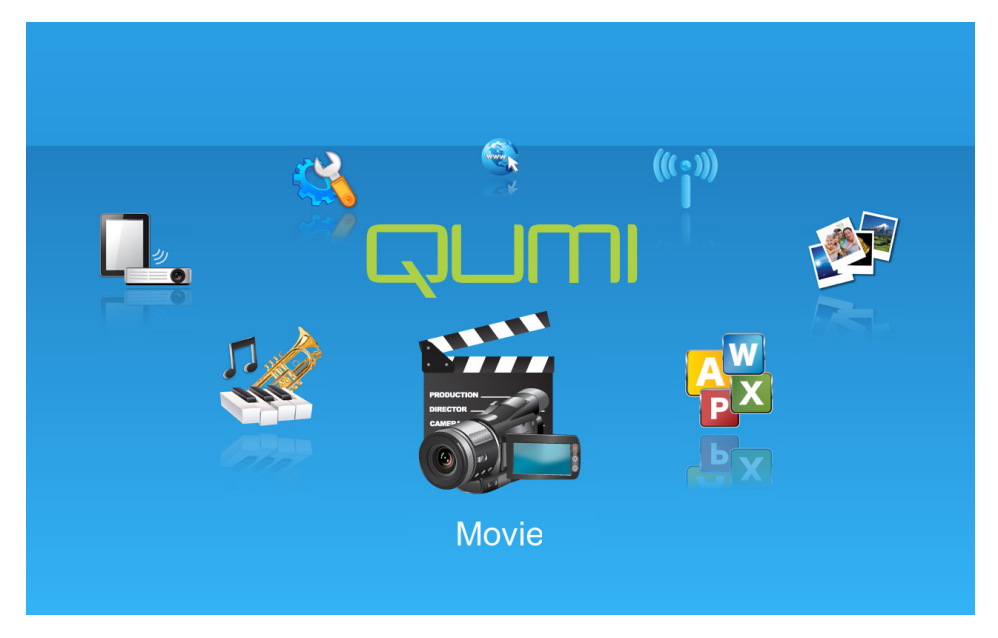

媒体中心菜单包括8个可访问的应用程序:

- 音频播放 音乐播放器,支持许多类型的音频文件,可随时播放音乐。
- 视频播放 简单易用的视频播放器,可显示多种格式的视频。
- 图片浏览 照片浏览器,包含幻灯片功能。
- 文档浏览器 文档浏览器,可显示文档。
- Wifi显示 使用它配置到无线访问点的连接。
- Web浏览器 用于Internet浏览的web浏览器。
- Wifi 使用它可选择Wi-Fi访问点。
- 设置 可以在此菜单中调整Qumi的设置。

#### 注意:

Wifi及Web浏览器功能仅在选购了Q5加密狗时可用。

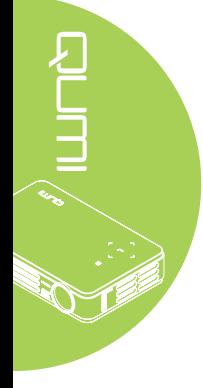

<span id="page-20-0"></span>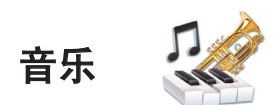

支持的格式:

音乐播放器可以播放下列格式的音乐文件:

- MP3 (最高256Kbps比特率)
- WMA、MID、MIDI、MP1、MP2、OGG、AAC、AMR、WAV、AC3 、M4A、AWB、APE

## 播放音乐

如要打开音乐列表,请执行下列步骤:

- 1. 按◀或▶按钮在媒体中心菜单中选择"音频播放"图标。
- 2. 按←打开文件目录。
- 3. 选择所需歌曲所在的文件夹。
- 4. 按←播放所需的歌曲。

在音乐播放器界面中选择"暂停/播放"按钮可以暂停或播放歌曲。

当光标位于进度表上时, 按←可以暂停或播放歌曲。

## 控制界面

音乐播放器界面包括下列控制:

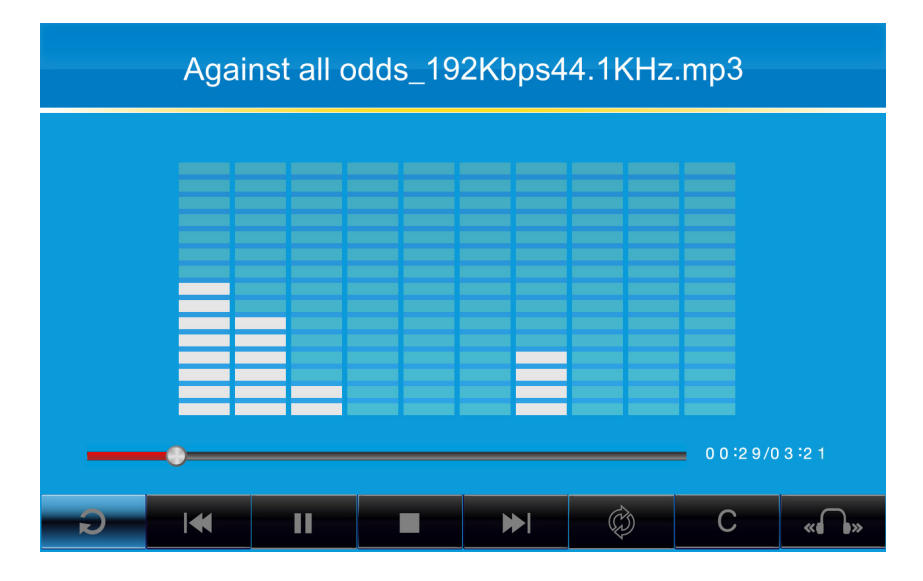

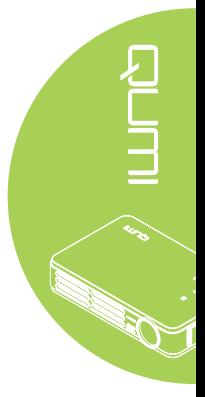

音乐播放器提供歌曲播放列表浏览控制。 下表介绍这些控制。

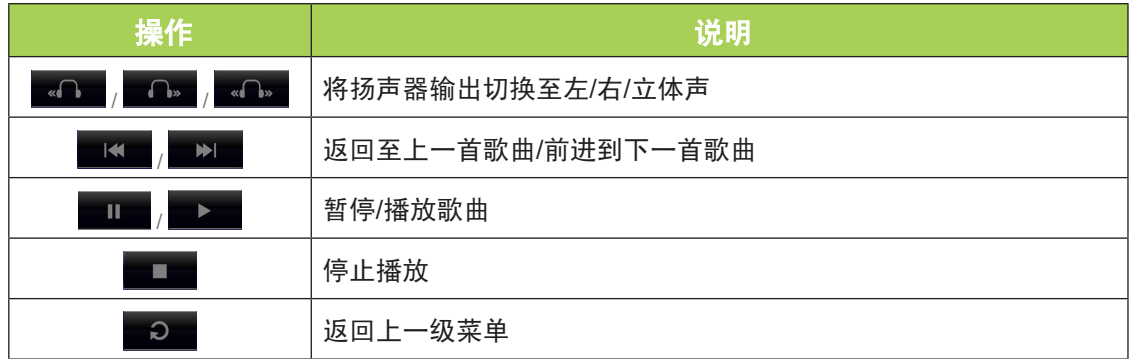

歌曲顺序和播放模式可以调整。 下表介绍播放模式。

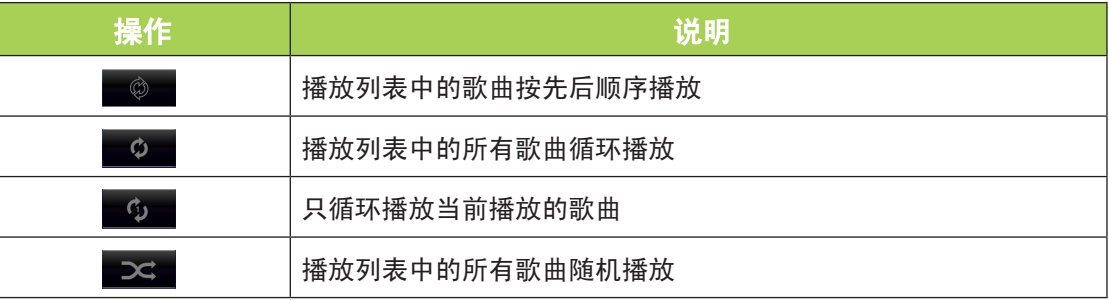

音乐播放器中包括许多可使用的预设均衡器设置。 下表介绍不同的均衡器设置。

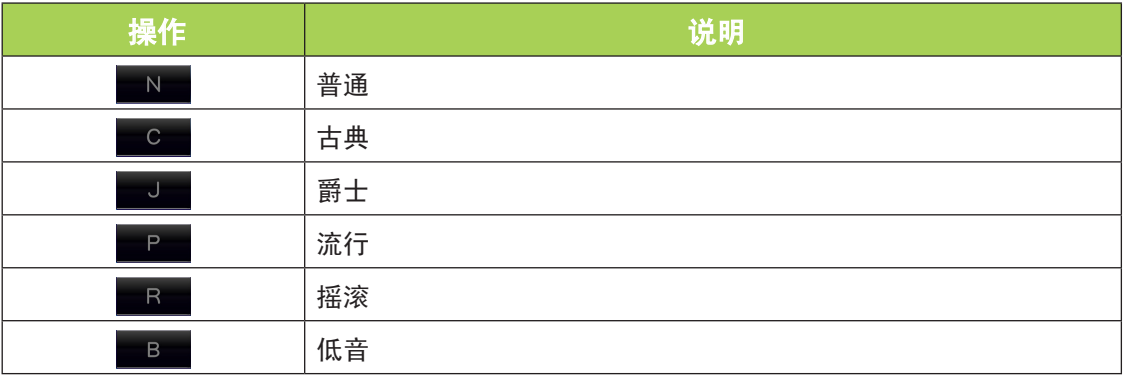

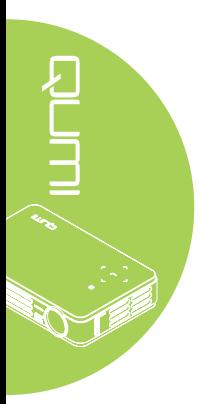

<span id="page-22-0"></span>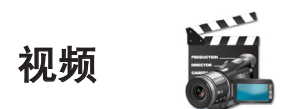

支持的格式

支持下列视频格式:

- H.264视频, 最高720p@30fps; Main Profile level 3.1, AAC-LC音频, 最高160 Kbps, 48kHz, .m4v、.mp4和.mov文件格式的立体声音频
- MPEG-4视频, 最高2.5 Mbps, 640x480像素@30fps; Simple Profile, AAC-LC音 频,最高160 Kbps/信道,48kHz,.m4v、.mp4和.mov文件格式的立体声音频
- Motion JPEG (M-JPEG), 最高35 Mbps, 1280x720像素, 30fps, U-Law音频, .avi文 件的PCM立体声音频

#### 观看视频

如要打开视频列表,请执行下列步骤:

- 1. 按◀或▶按钮在媒体中心菜单中选择"视频播放"图标。
- 2. 按←打开文件目录。
- 3. 选择所需视频文件所在的文件夹。
- 4. 按←播放所需的视频文件。

在播放视频时,可以隐藏控制界面。 如要隐藏控制界面,按▲按钮。 再按一次▲按钮可显 示控制界面。

如果没有用户输入的时间达到5秒,控制界面会自动消失。

#### 控制界面

下列播放功能由遥控器控制,如下表所述:

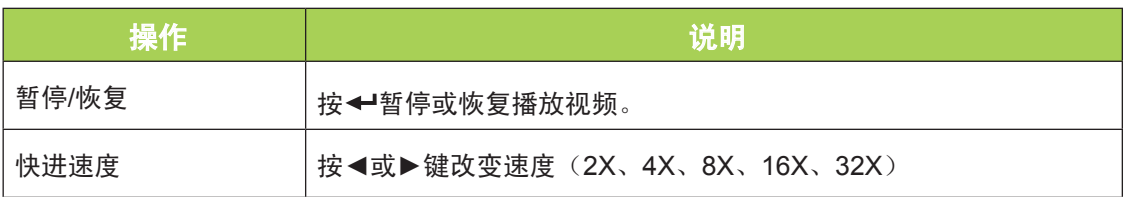

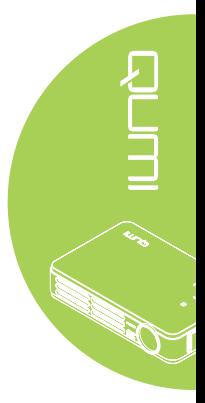

<span id="page-23-0"></span>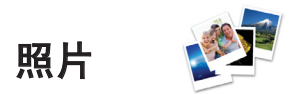

#### 支持的格式

照片浏览器可以打开下列类型的图像文件:

- BMP (最高4000 x 3000像素)
- PNG (最高4000 x 3000像素)
- JPG (最高4000 x 3000像素)

## 观看照片

插入了USB存储驱动器时,文件目录中会显示存储卡文件夹图标。 如要在照片浏览器中打开一个照片,请执行下列步骤:

- 1. 按◀或▶按钮在媒体中心菜单中选择"照片"图标。
- 2. 按←打开文件目录。
- 3. 选择所需照片所在的文件夹。
- 4. 按←显示所需的照片。

如要查看照片的详细信息,请浏览到一张照片。 该照片的信息将出现在屏幕底部。

如要以全屏模式查看照片,请执行下列步骤:

- 1. 浏览到一张照片。
- 2. 按←查看全屏照片。

如要利用放大工具,请按  $\leftarrow$   $(2X, 4X, 8X, 16X)$ 。

如要缩小至图像的默认尺寸,可以按Exit(退出)键。

在显示照片时,可以隐藏控制界面。 如要隐藏控制界面,按▲按钮。 再按一次▲按钮可显 示控制界面。

#### 控制界面

照片浏览器包括下列控制:

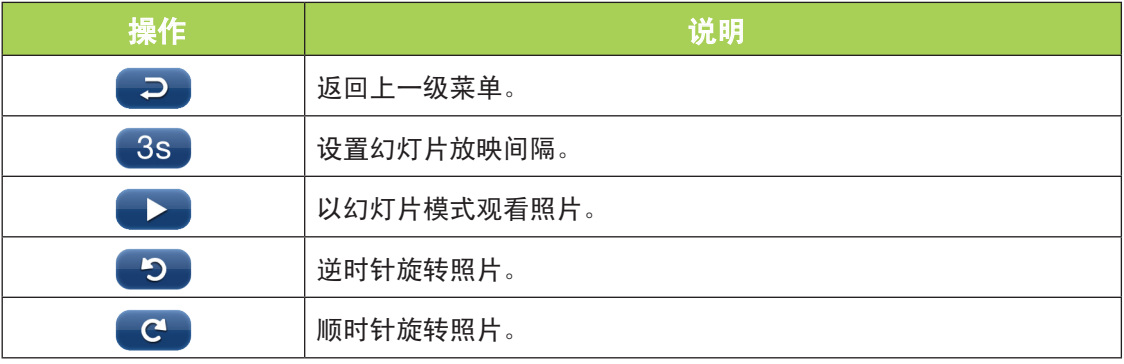

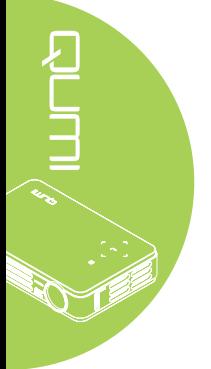

<span id="page-24-0"></span>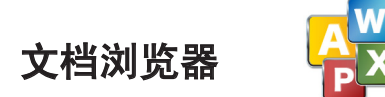

## 支持的格式

Qumi媒体中心中的文档浏览器可以打开下列类型的文档:

- Microsoft ® Word (97-2007, .doc/.docx)
- Microsoft ® PowerPoint (97-2007, .ppt/.pptx)
- Microsoft ® Excel (97-2007, .xls/.xlsx)
- Adobe® PDF (.pdf)
- 文本(.txt)

## 选择文档

如要在文档浏览器中打开一个文件,请执行下列步骤:

- 1. 按◀或▶按钮在媒体中心菜单中选择"文档浏览器"图标。
- 2. 按←打开文件目录。
- 3. 选择所需文件所在的文件夹。
- 4. 按←显示所需的文件。

文件打开后,按←可以放大文件视图。 文件视图可以放大至2X、4X、8X和16X。 使用导 航键移动文件视图。

如要前进到下一页或返回到上一页,可以按▲或▼按钮。

#### 注意:

在视图放大状态下,无法移到上一页或下一页。

## 控制界面

文档浏览器没有专门的控制界面。

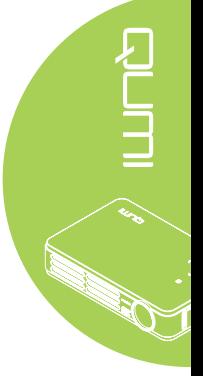

## <span id="page-25-0"></span> $\left(\left(\left(\begin{smallmatrix} 0 & 1 \end{smallmatrix}\right)\right)$ **Wifi**

## 打开*Wifi*

当插入选购的Q5 WIFI USB Dongle时,您可以使用web浏览器以Wi-Fi方式浏览Web。

要打开Wifi,请执行以下操作:

- 1. 按◄或►按钮在媒体中心菜单中选择Wifi图标。
- 2. 按 ← 进入Wifi设置。
- 3. 按 ◀ 或 ▶ 按钮选择"启用", 然后按 ← 打开Wifi功能。
- 4. 按 ◀ 或 ▶ 按钮选择 <sup>3</sup> , 然后按 ← 搜索访问点。
- 5. 按 ▲ 或 ▼ 按钮选择一个访问点, 然后按 ← 进行连接。

#### 注意*:*

- *1.* 只有在插有Q5的选购dongle时,Wifi功能才可用。
- *2.* 按遥控器上的上页可返回功能区顶部。 在此您可以刷新访问点列表。
- 3. 在功能区时,按下页可移到访问点列表的底部。

## 控制界面

"Wifi设置"包含以下控制:

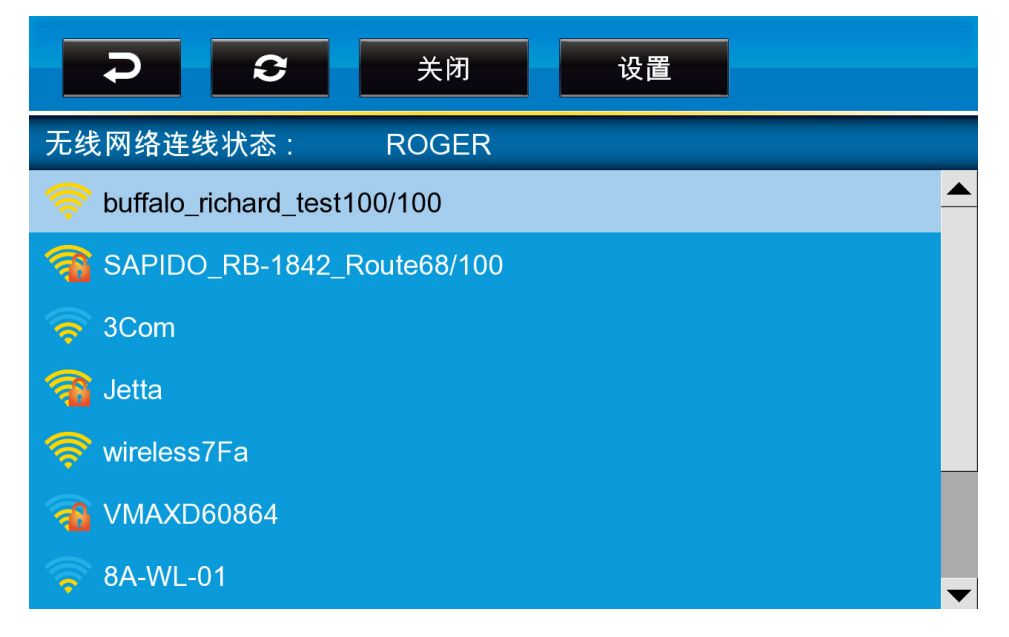

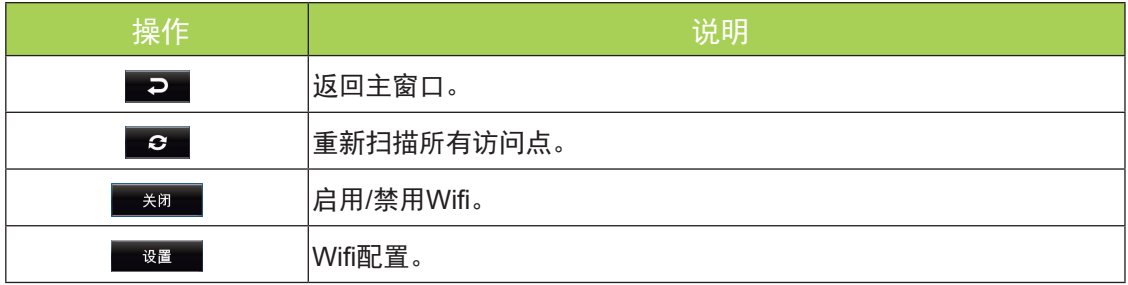

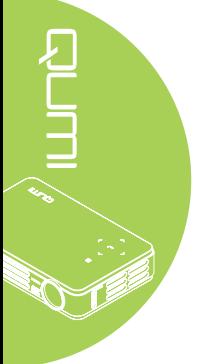

<span id="page-26-0"></span>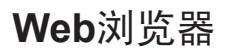

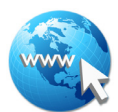

## 访问网站

- 1. 将选购Q5 Wi-Fi Dongle插入到Qumi的USB插口。
- 2. 按遥控器上的 ▲ ▼ ◀ ▶ 控制光标。 参见 第 4 [頁的遥控器](#page-9-1)。
- 3. 使用遥控器进行导航控制。 按Q图标(右下方)可访问地址栏。
- 4. 按 ← 可显示虚拟键盘, 或按地址栏中的  $\overline{Q}$ 。

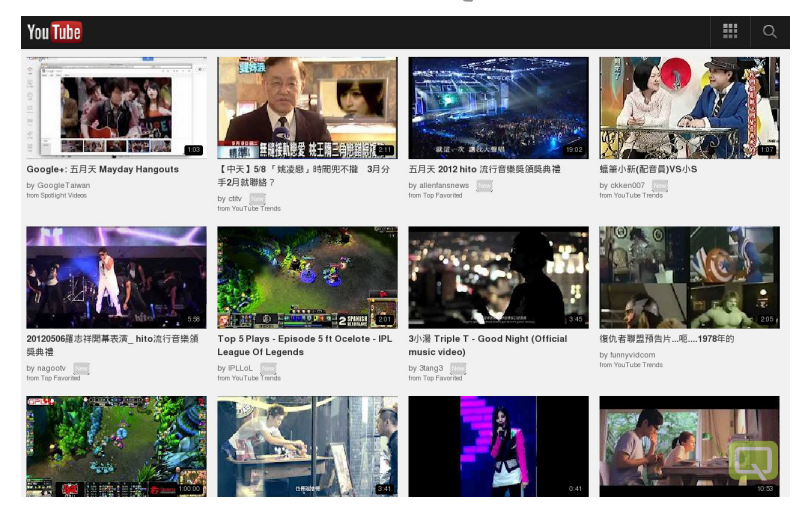

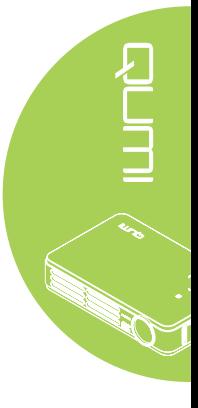

#### 注意:

将USB集线器插入到Qumi的USB插口,然后将选购Q5 Wi-Fi dongle、键盘和鼠标插入到 USB集线器即可轻松浏览Internet。

## 控制界面

主栏包含以下控制:

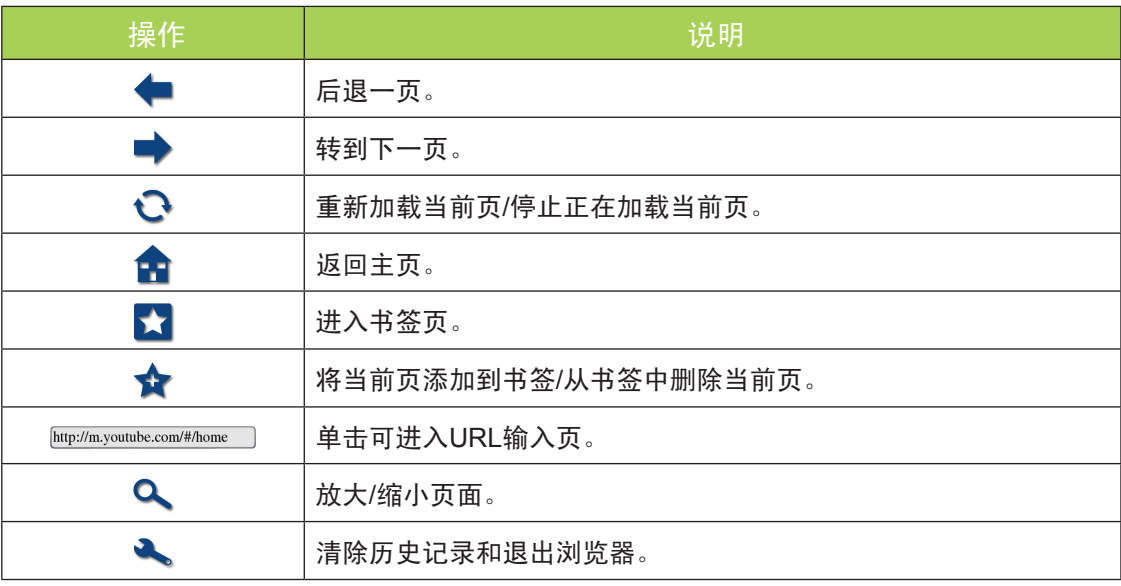

# <span id="page-27-0"></span>Wifi显示

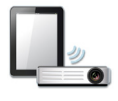

## 控制界面

"Wifi显示"包含以下控制:

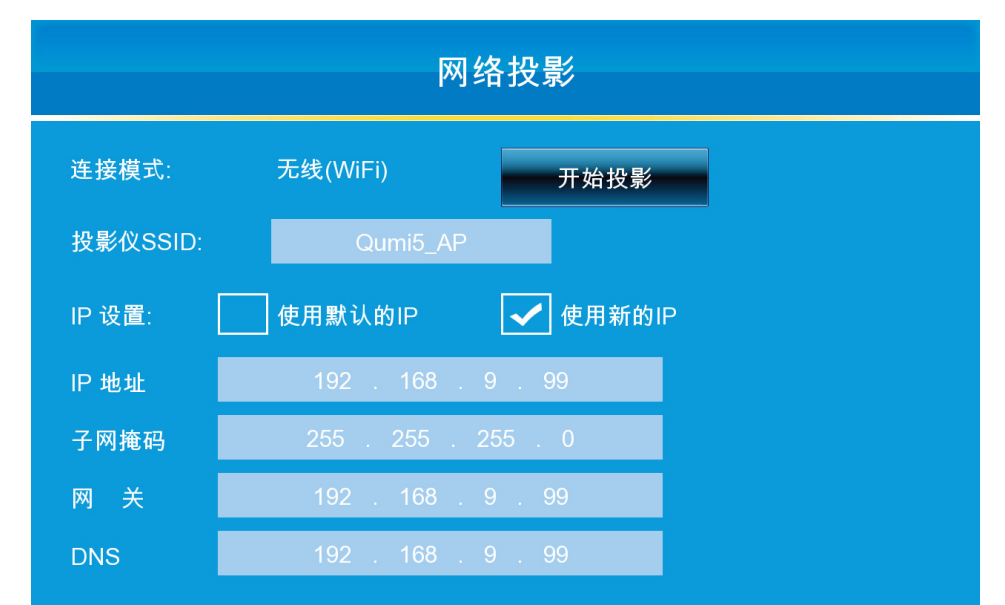

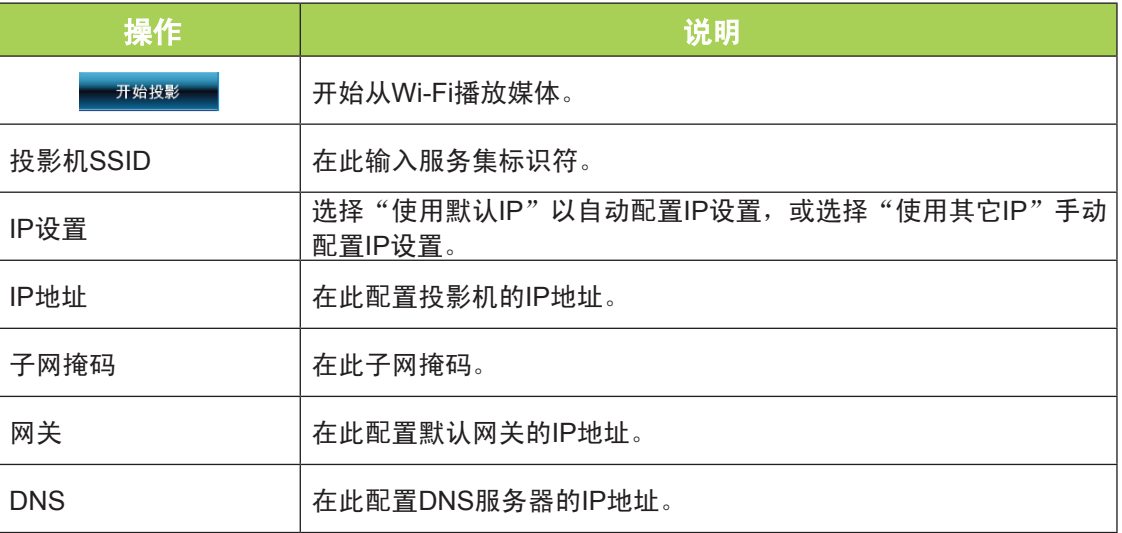

#### 注意:

Wifi及Web浏览器功能仅在选购了Q5加密狗时可用

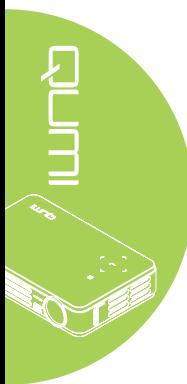

<span id="page-28-0"></span>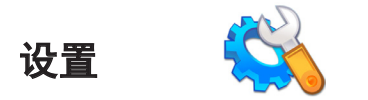

#### 系统设置

系统设置菜单显示系统和固件信息。 系统信息菜单提供关于软件版本的详细信息。

#### 播放模式

播放模式菜单显示视频和音乐播放器选项的设置。 下列设置可供选择:

- 顺序播放 视频或音乐在播放完毕后不循环。
- 随机播放 视频或音乐以随机顺序播放。
- 单曲循环 选择的视频或音乐在播放完毕后一直循环。
- 全部循环 播放列表中的所有视频或音乐播放完毕后,所有文件循环播放。

#### 注意:

Qumi媒体中心始终为系统提供1280x800分辨率输出,因此OSD在收到信号时的显示分辨率 为1280x800。 这并不代表实际多媒体文件的实际分辨率。

#### USB设置

利用USB大容量存储选项,您可以通过受支持的USB线连接PC,从而在Qumi和PC之间传 输文件。

#### 注意:

Qumi媒体中心只支持来自USB驱动器的输入。

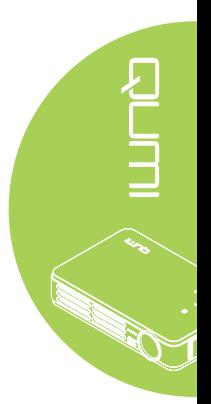

## 自动播放选项

使用"自动播放选项"可配置开机时Qumi自动播放什么内容。 在"自动播放"为"开"时 以下设置可用。

- 自动播放 打开或关闭自动播放。
- 自动播放类型 开机时自动自动播放照片或视频文件。
- 文件路径 自动播放USB根目录或本地存储器中的文件。

在Qumi上使用自动播放:

- 1. 使用USB线将PC连接到Qumi 。
- 2. 将媒体文件移到相应文件夹(视频文件移到Movies,图像文件移到Photos)。

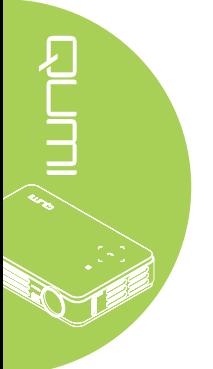

#### 对USB设备使用自动播放:

- 1. 在USB驱动器中创建Movies或Photos文件夹。
- 2. 将媒体文件复制到相应文件夹(视频文件复制到Movies,图像文件复制到Photos)。
- 3. 取下USB驱动器并插入到Qumi。

#### 注意:

1. USB驱动器上的自动播放文件必须被命名为Movies或Photos,此功能才能播放媒体文件。 2. Qumi Q5的内置存储器为4GB。

# <span id="page-30-0"></span>第4章 屏幕显示(OSD)设置

## OSD菜单控制

Qumi有一个屏幕显示(OSD)设置菜单,可用于调整和更改设置,如显示设置和音频设置。 OSD菜单中有5个菜单:

- 图像 在此菜单中调整图像质量的各个方面。
- 电脑 在此菜单中调整PC的设置。
- 视频/音频 在此菜单中调整各项视频和音频设置。
- 设置I 在此菜单中调整默认语言和其他设置。
- 设置II 在此菜单中恢复出厂设置和调整其他设置。

如果界面设在AV-IN、HDMI或通用I/O,可以通过按遥控器或键盘上的MENU</cf>(菜单) 按钮访问OSD菜单。

如果界面设在Qumi媒体中心菜单,可以通过按遥控器上的MENU(菜单)按钮或者同时按 键盘上的MENU(菜单)和 来访问OSD菜单。

#### 注意:

如果OSD菜单非活动时间达到15秒, OSD菜单将关闭。

#### OSD导航

遥控器光标按钮或Qumi顶部的按钮可用于切换和更改OSD设置。

- 1. 进入OSD菜单。
- 2. 按◄或►按钮在5个菜 单之间移动。
- 3. 按▲或▼按钮在菜单中 向上和向下移动光标。
- 4. 按◄或►更改特定设置 的值。
- 5. 按遥控器上的MENU( 菜单)按钮或Exit(退 出)关闭OSD或关闭子 菜单。

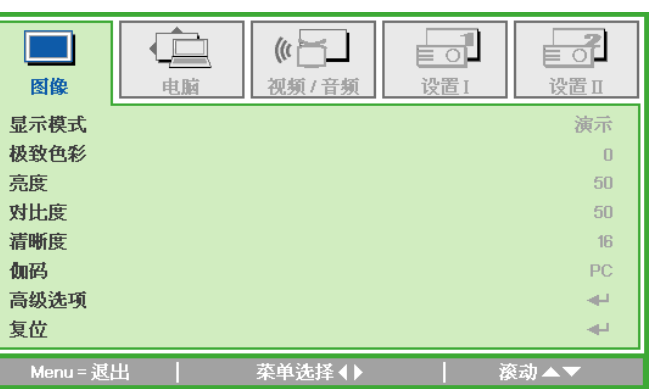

#### 注意:

由于视频源的不同,OSD中的所有项目不一定都能修改。 例如,仅当Qumi通过VGA线连接 到PC时,可以修改"电脑"菜单中的"水平位置/垂直位置"项目。 未启用的或不能修改的 设置以灰色显示。

## <span id="page-31-0"></span>设置OSD语言

OSD的显示语言可以更换。 如要更换OSD语言,请执行下列步骤:

1. 进入OSD菜单。 按◀或▶按钮选择设置I菜单。

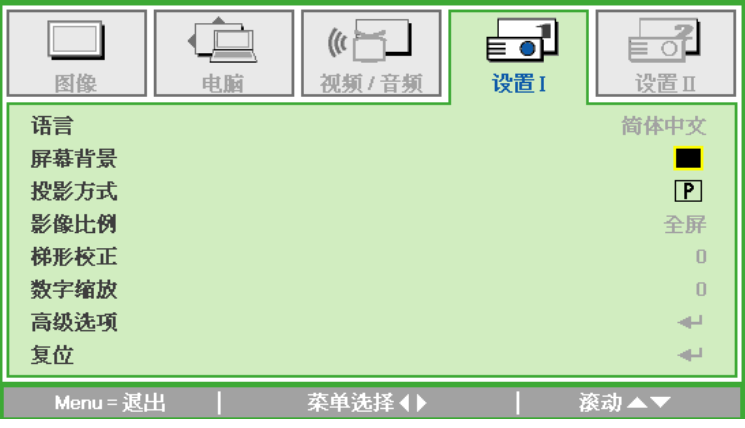

2. 反复按▲或▼按钮, 直至光标高亮显示语言设置。

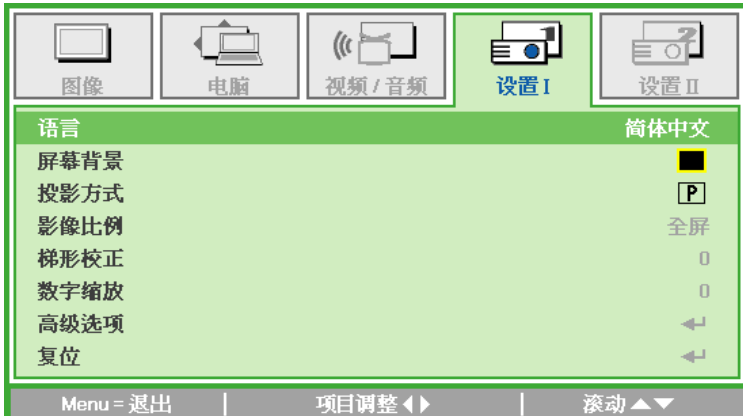

- 3. 反复按◀或▶按钮,直至光标处显示所需的语言。
- 4. 按两次EXIT (退出)按钮或MENU (菜单)按钮关闭OSD。

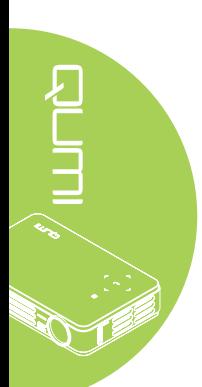

## <span id="page-32-0"></span>OSD菜单概览

下图可帮助您快速找到一项设置或确定一项设置的范围。

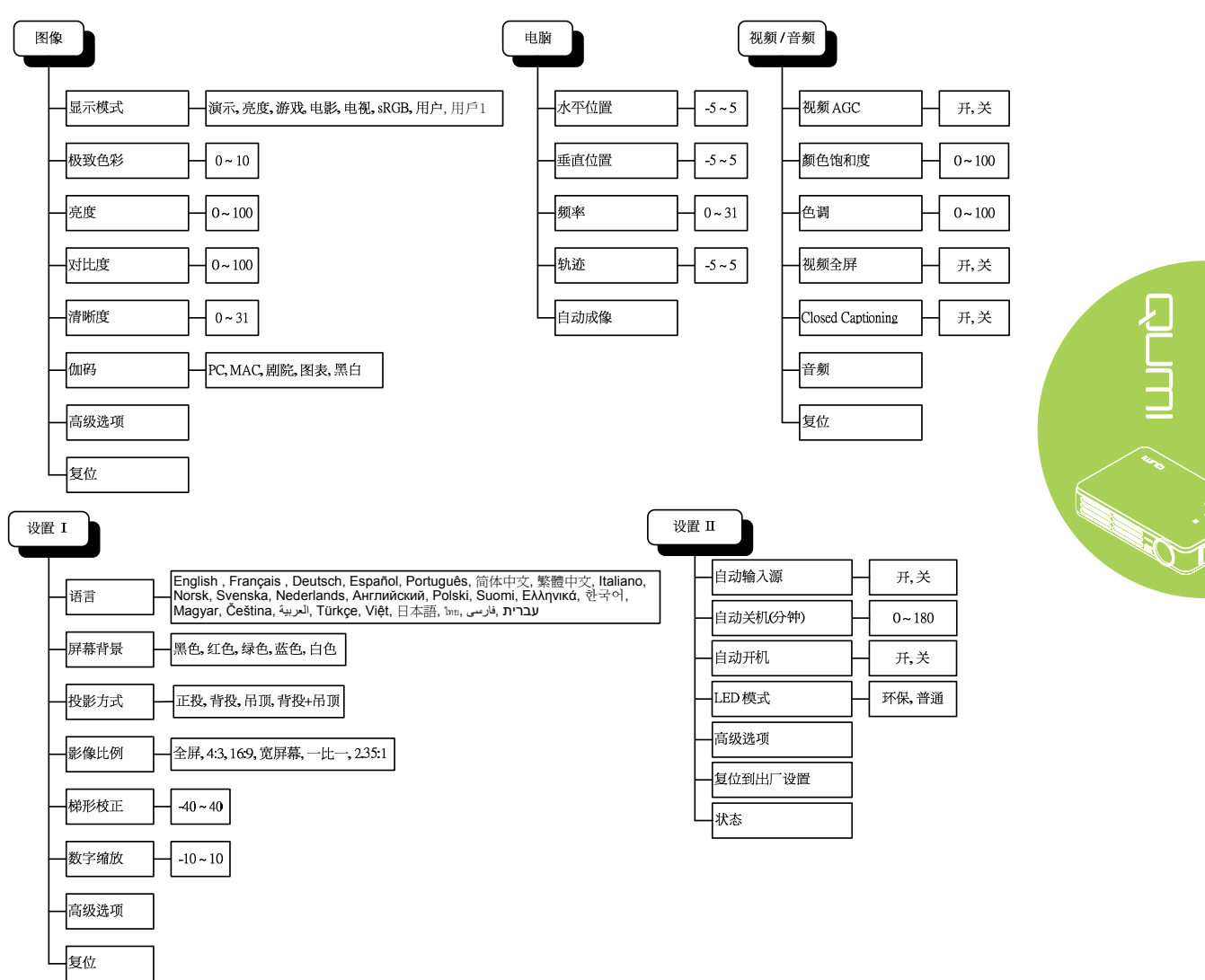

## <span id="page-33-0"></span>**OSD子菜单概览**

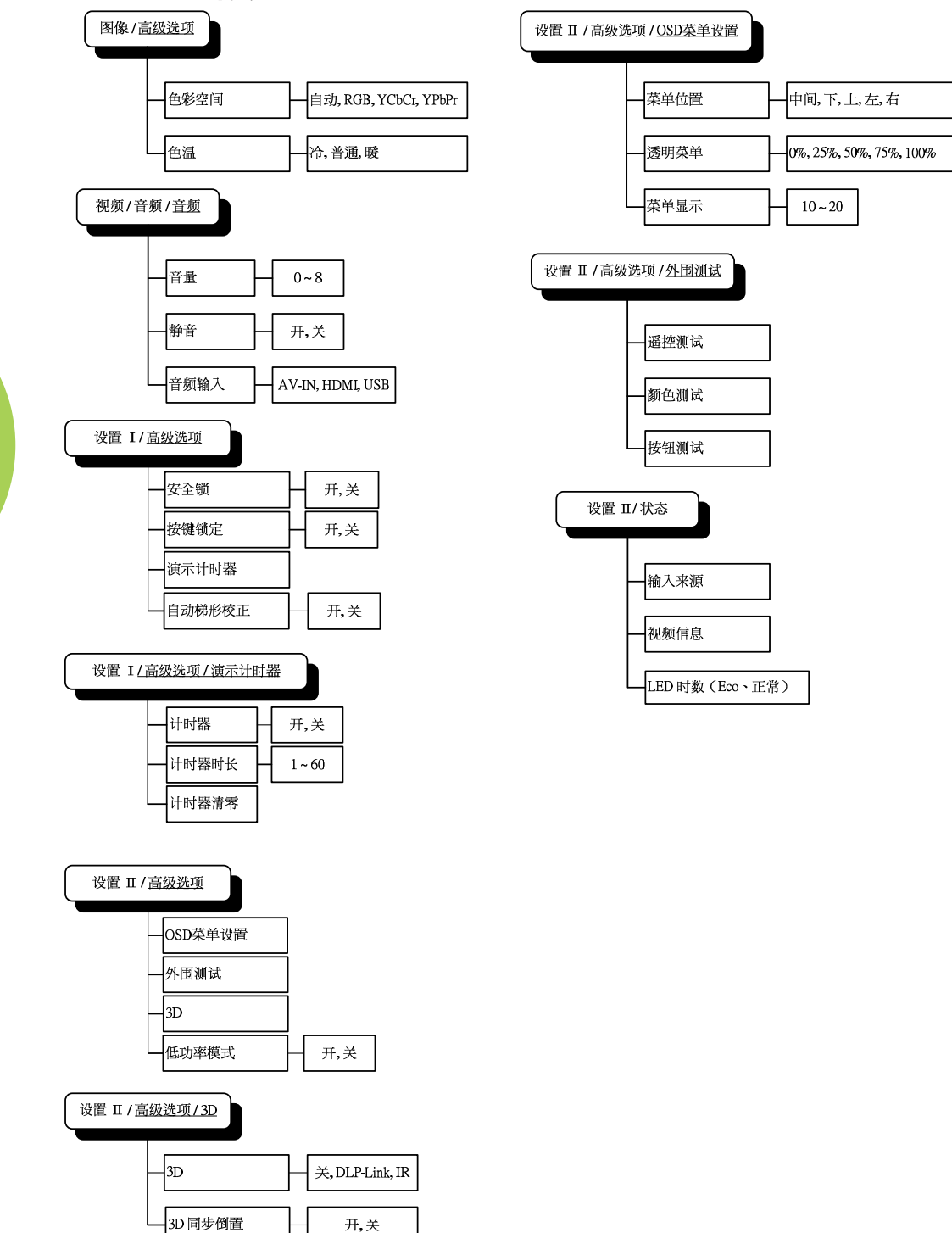

## <span id="page-34-0"></span>图像菜单

如要访问图像菜单和调整设置,请执行下列步骤:

- 1. 进入OSD菜单。
- 2. 按◀或▶按钮选择图像菜单。
- 3. 按▲或▼按钮在图像菜单中向上或向下移动光标。
- 4. 按◄或►按钮更改每个适用设置的值。

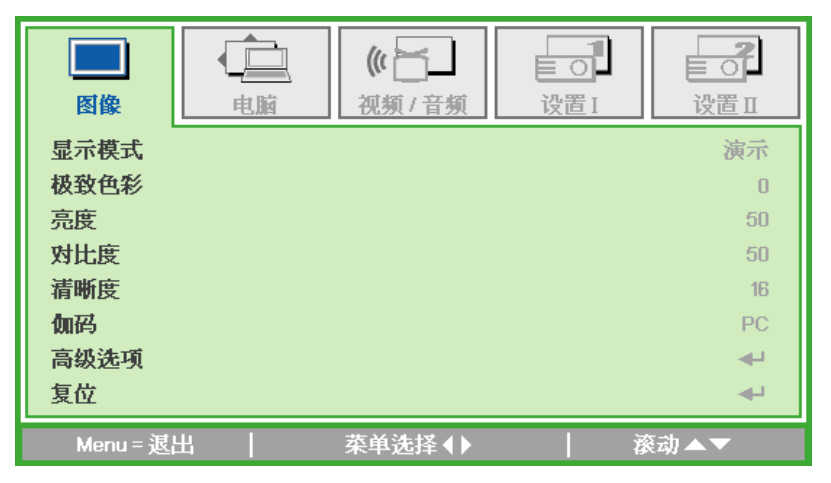

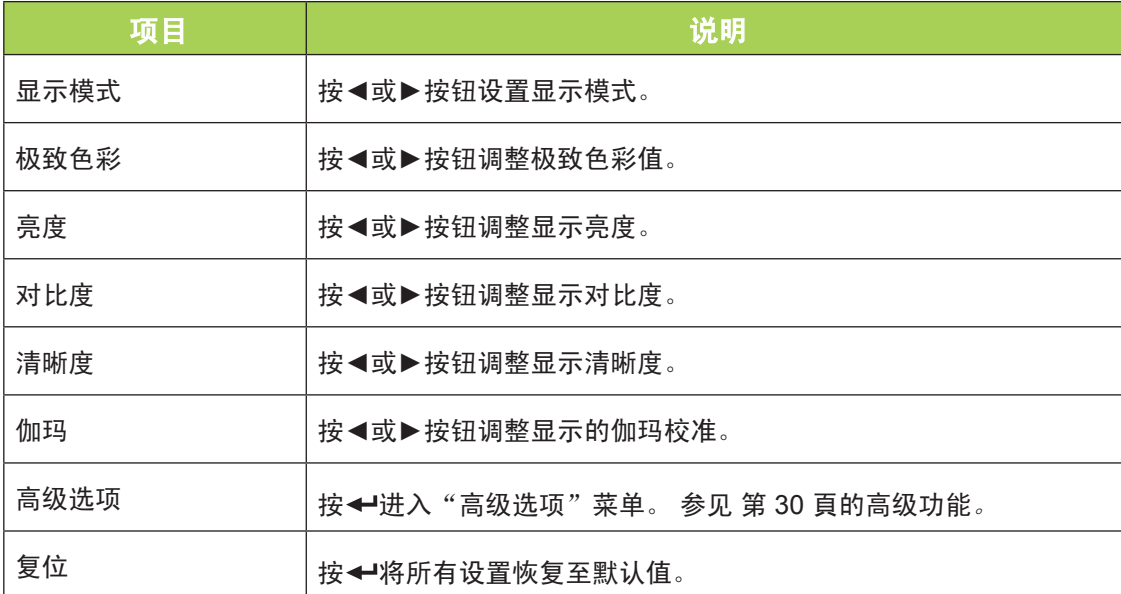

#### 注意:

仅当显示模式设为用户和用戶1时,可以调整极致色彩、亮度、对比度、清晰度、伽玛、高级 选项等设置。

## <span id="page-35-0"></span>高级功能

如要访问高级和调整设置,请执行下列步骤:

- 1. 进入OSD菜单。
- 2. 按◀或▶按钮选择图像菜单。
- 3. 按▲或▼按钮移到高级菜单,然后按 ←。
- 4. 按▲或▼按钮在**高级选项**菜单中向上或向下移动光标。

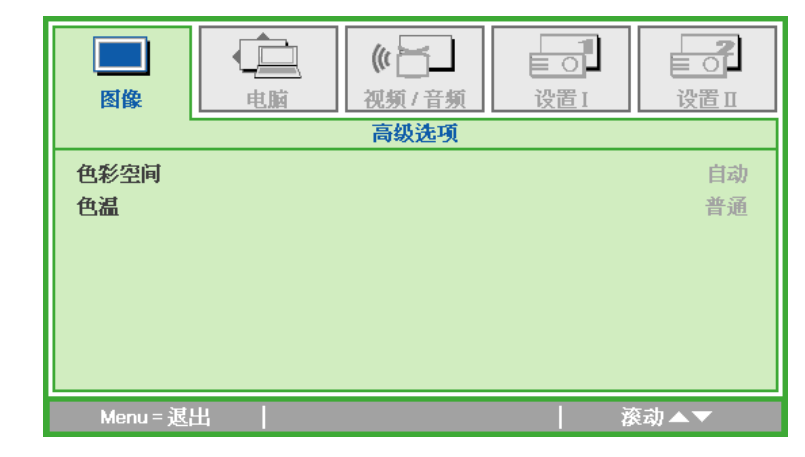

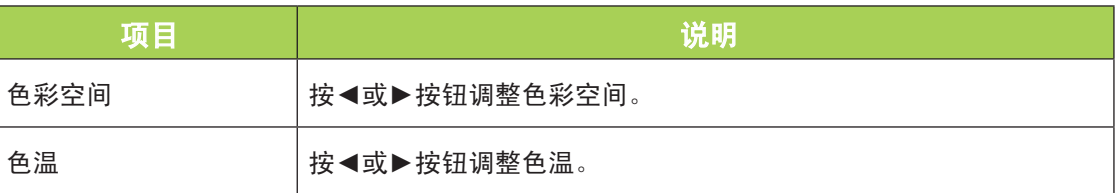

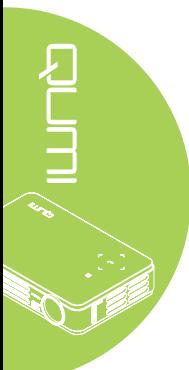

## <span id="page-36-0"></span>电脑菜单

如要访问电脑菜单和调整设置,请执行下列步骤:

- 1. 进入OSD菜单。
- 2. 按◀或▶按钮选择电脑菜单。
- 3. 按▲或▼按钮在电脑菜单中向上或向下移动光标。
- 4. 按◄或►按钮更改每个适用设置的值。

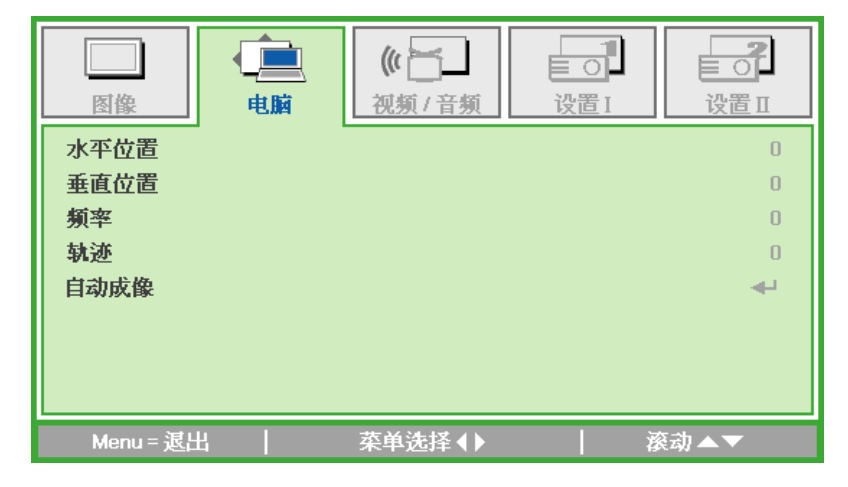

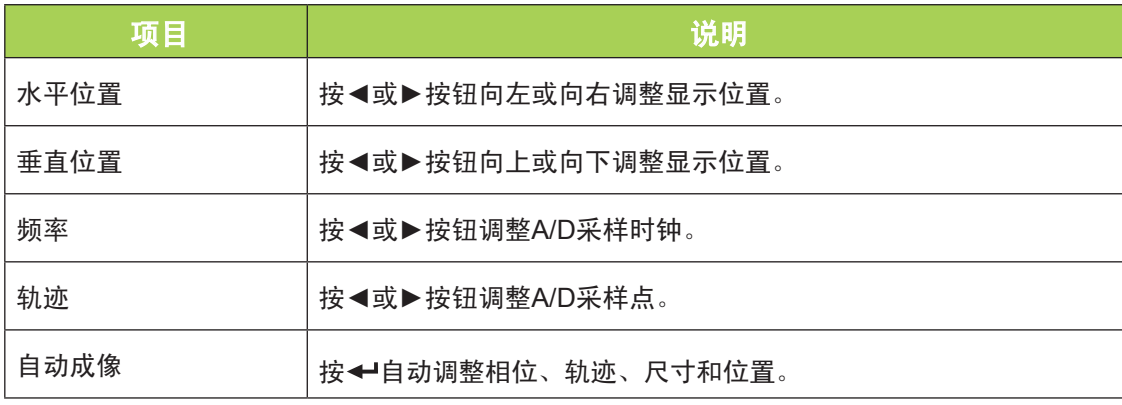

#### 注意:

仅当Qumi通过VGA线连接到PC时,可以修改"电脑"菜单中的项目。 未启用的或不能修改 的设置以灰色显示。

## <span id="page-37-0"></span>视频/音频菜单

如要访问视频/音频菜单和调整设置,请执行下列步骤:

- 1. 进入OSD菜单。
- 2. 按◀或▶按钮选择视频/音频菜单。
- 3. 按▲或▼按钮在视频/音频菜单中向上和向下移动光标。
- 4. 按◄或►按钮更改每个适用设置的值。

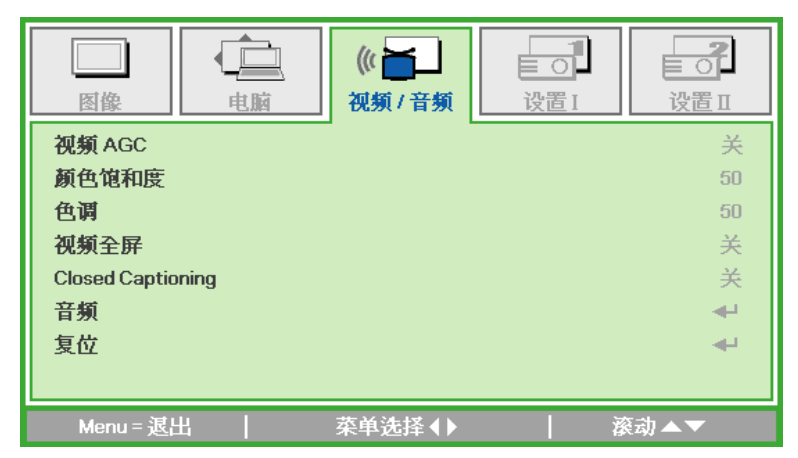

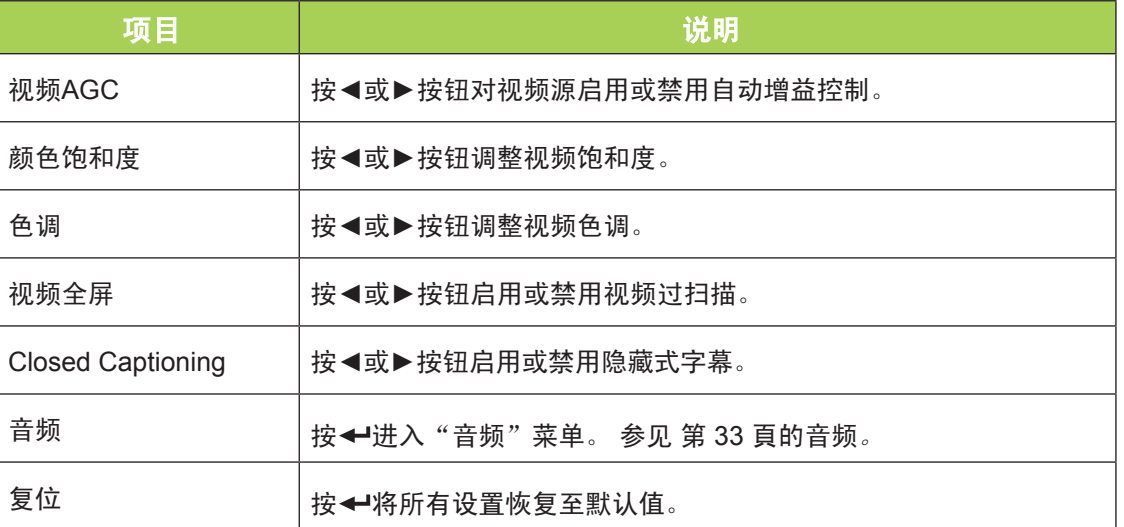

注意:

仅当信号源来自复合视频时,可以调整视频AGC、颜色饱和度、色调和Closed Caption等设 置。 仅当信号源来自复合视频、分量视频和HDMI视频时,可以调整视频全屏设置。

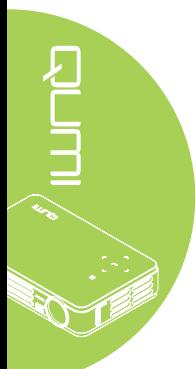

<span id="page-38-0"></span>音频

#### 如要调整音频设置, 请按 <del>◆ 进</del>入音频子菜单。

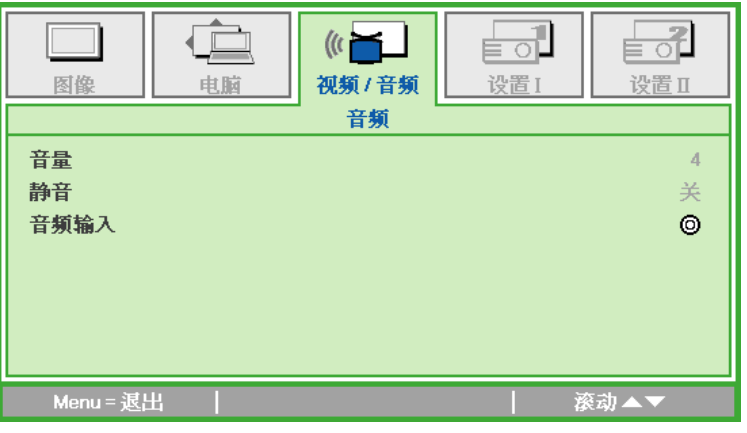

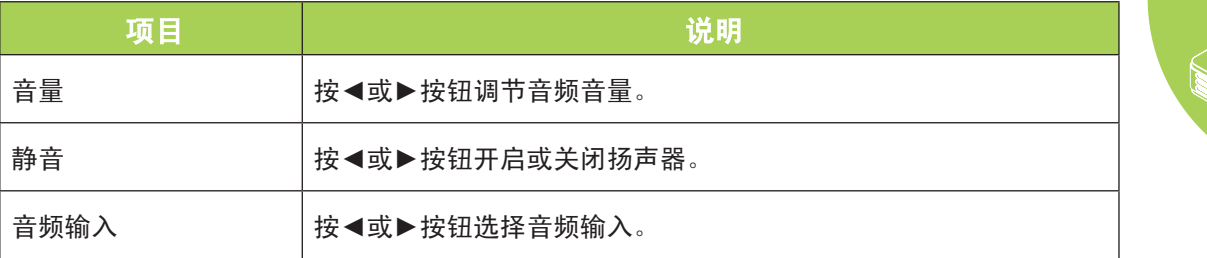

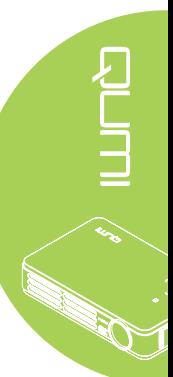

## <span id="page-39-0"></span>设置I菜单

如要访问设置|菜单和调整设置,请执行下列步骤:

- 1. 进入OSD菜单。
- 2. 按◀或▶按钮选择设置|菜单。
- 3. 按▲或▼按钮在设置I菜单中向上或向下移动光标。
- 4. 按◄或►按钮更改每个适用设置的值。

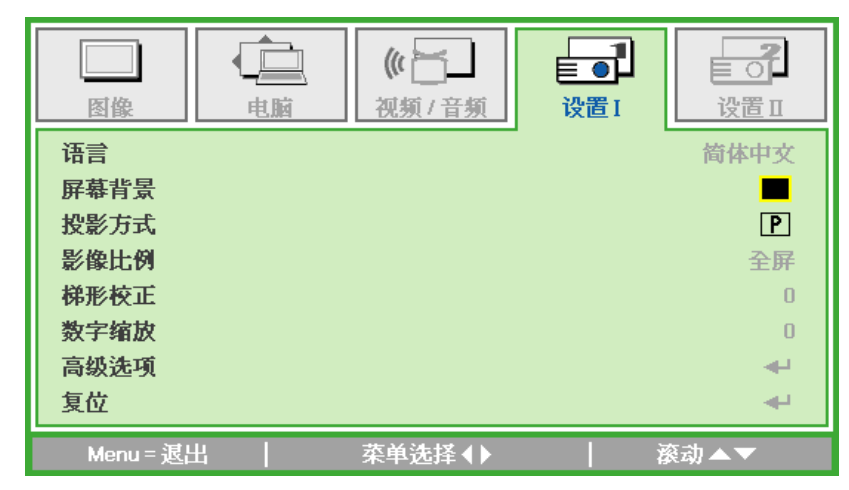

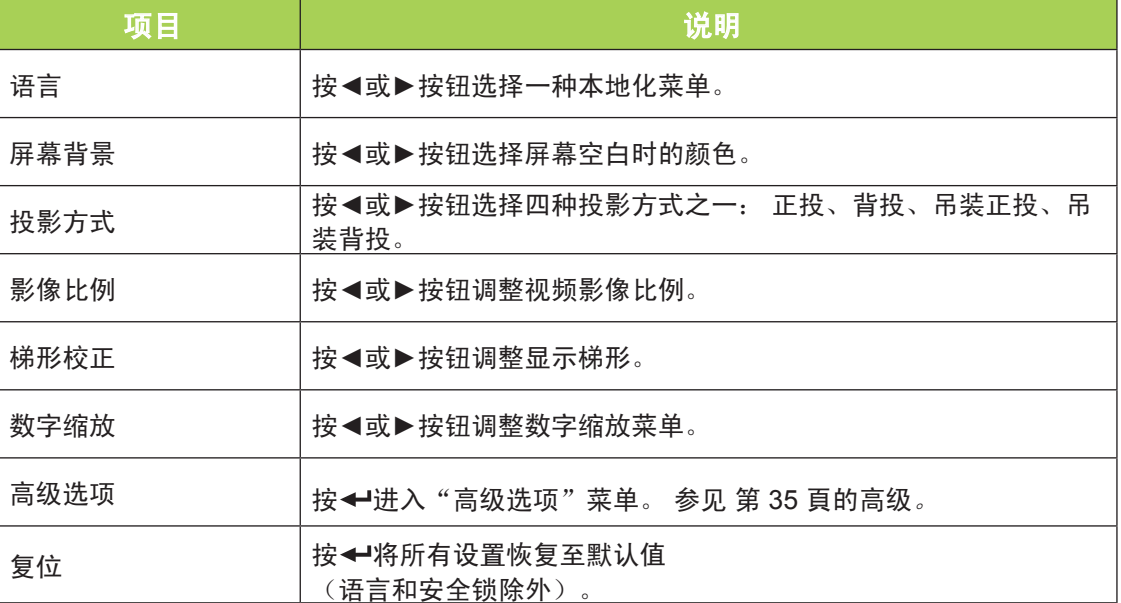

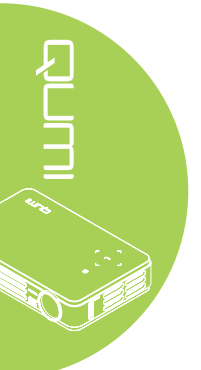

<span id="page-40-0"></span>高级

#### 如要调整高级设置,请按←进入高级子菜单。

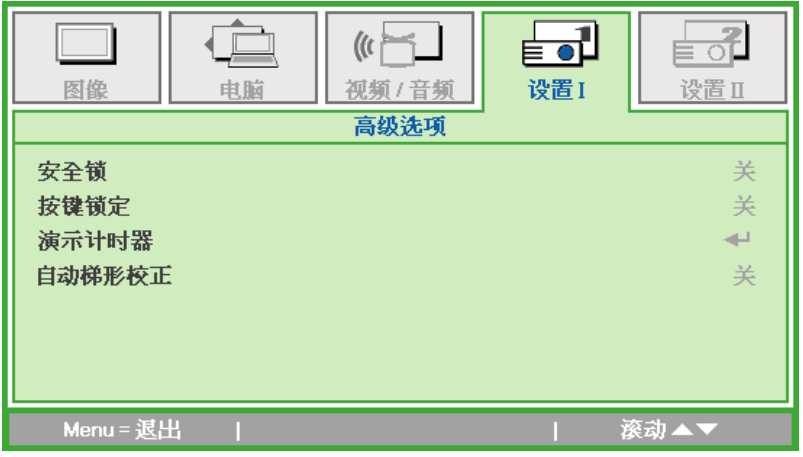

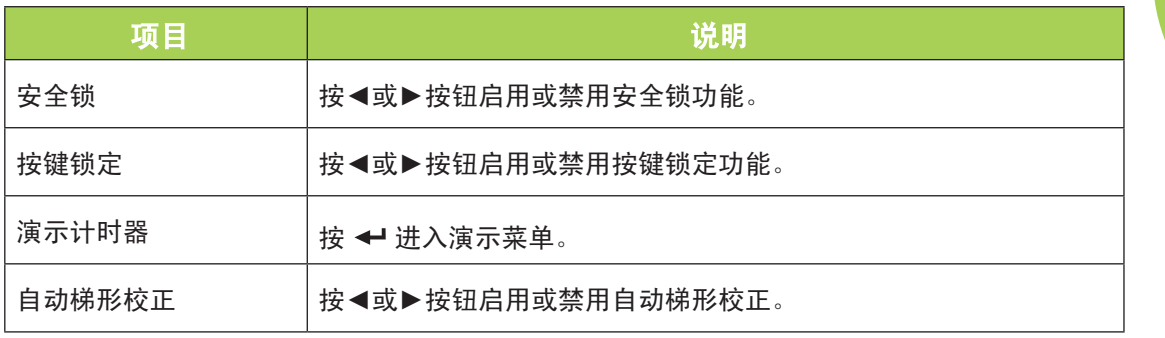

## 演示计时器

如要调整演示计时器设置,请按→进入演示计时器子菜单。

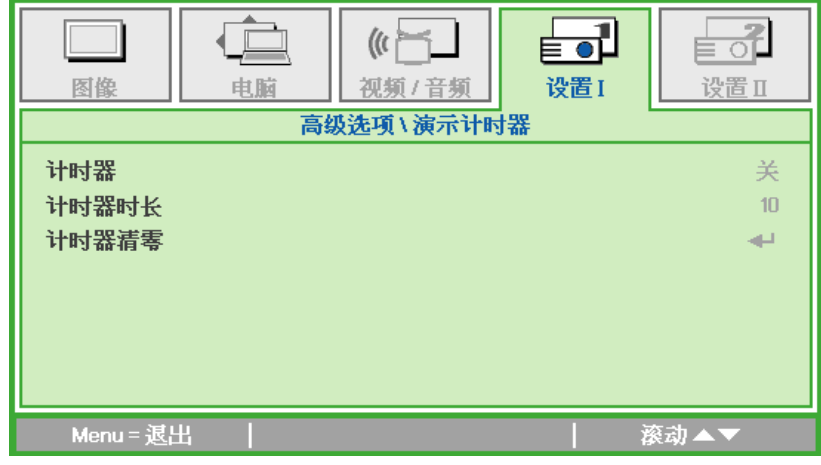

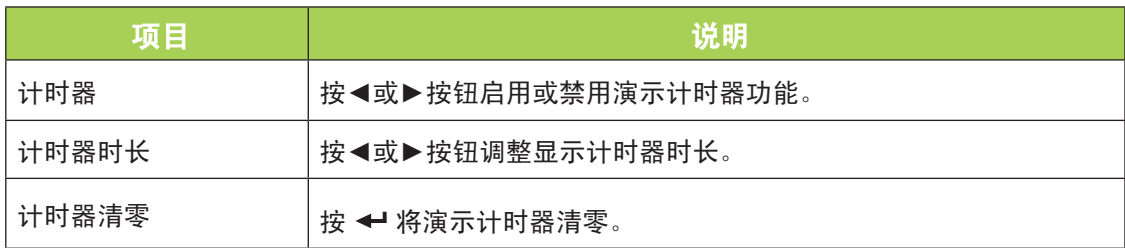

## <span id="page-41-0"></span>设置Ⅱ菜单

如要访问设置II菜单和调整设置,请执行下列步骤:

- 1. 进入OSD菜单。
- 2. 按◀或▶按钮选择设置Ⅱ菜单。
- 3. 按▲或▼按钮在设置Ⅱ菜单中向上或向下移动光标。

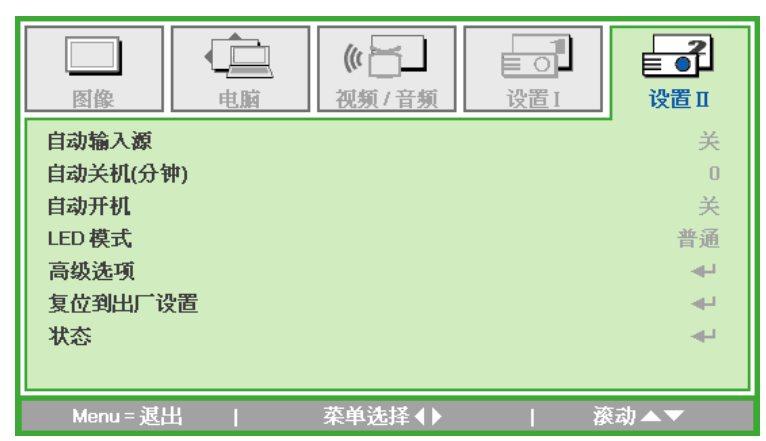

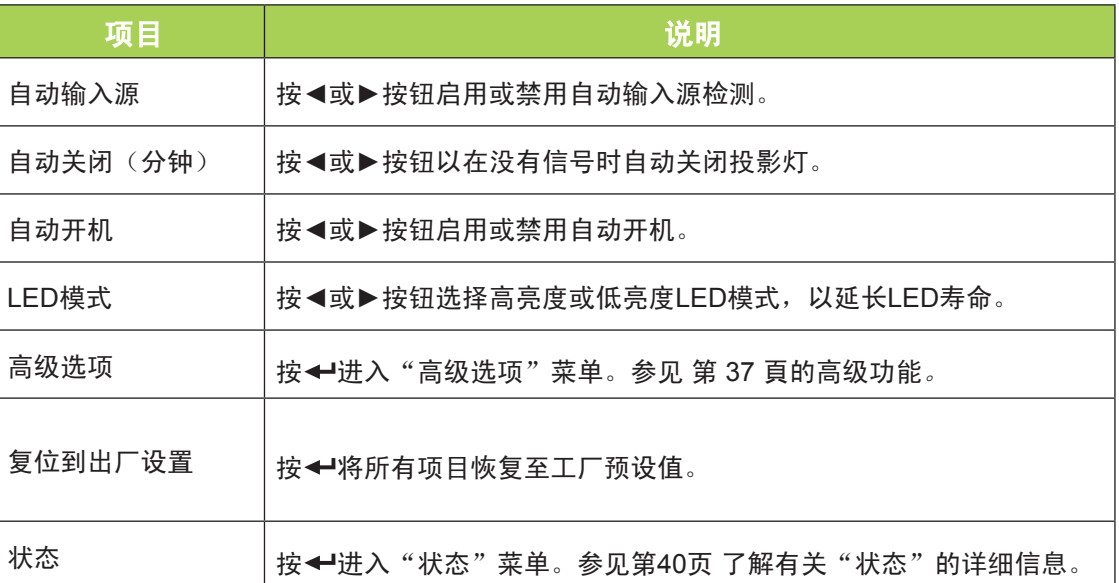

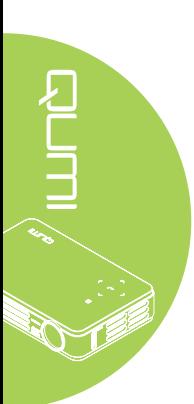

#### <span id="page-42-0"></span>高级功能

如要访问**高级选项**菜单和调整设置,请执行下列步骤:

- 1. 进入OSD菜单。
- 2. 按◀或▶按钮选择设置II菜单。
- 3. 按▲或▼按钮选择高级选项菜单,然后按←。
- 4. 按▲或▼按钮在高级选项菜单中向上或向下移动光标。
- 5. 按◄或►按钮更改每个适用设置的值。

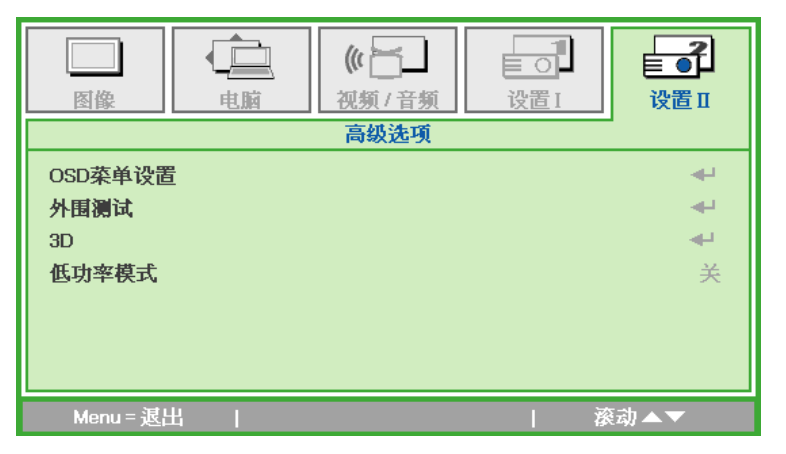

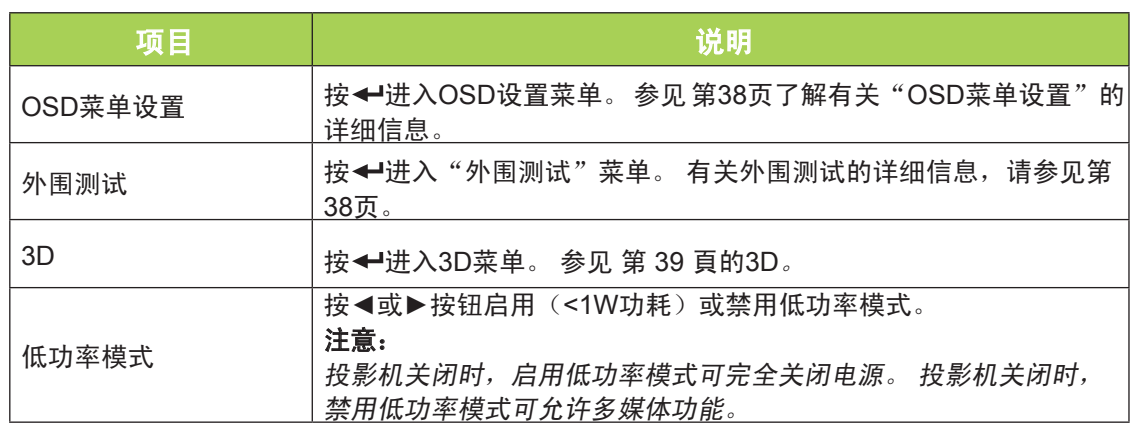

#### 注意:

为使用3D功能, 必须在播放机3D光盘菜单的3D设置中启用"播放影片"。当输入源支持 120Hz时,可使用3D功能。

- 1. 如果没有合适的3D源, OSD菜单项是灰色。 这是默认设置。
- 2. 当投影机连接到合适的3D源时, 3D OSD菜单项即可供选择。
- 3. 使用3D眼镜观看3D图像。
- 4. 您需要3D DVD或3D媒体文件中的3D内容。
- 5. 您需要启用3D源(有些3D DVD内容可能具有3D开-关选择功能)。
- 6. 您需要DLP link 3D或IR 3D遮光眼镜。 使用IR 3D遮光眼镜时,您需要在PC上安装驱动程 序并连接一个USB发射器。
- 7. OSD的3D模式需要匹配眼镜的类型(DLP link或IR 3D)。
- 8. 打开眼镜电源。 眼镜通常有一个电源开关。每种类型的眼镜都有自己的配置说明。 请按照随眼镜附带的配置说明完成设置过程。

## <span id="page-43-0"></span>OSD菜单设置

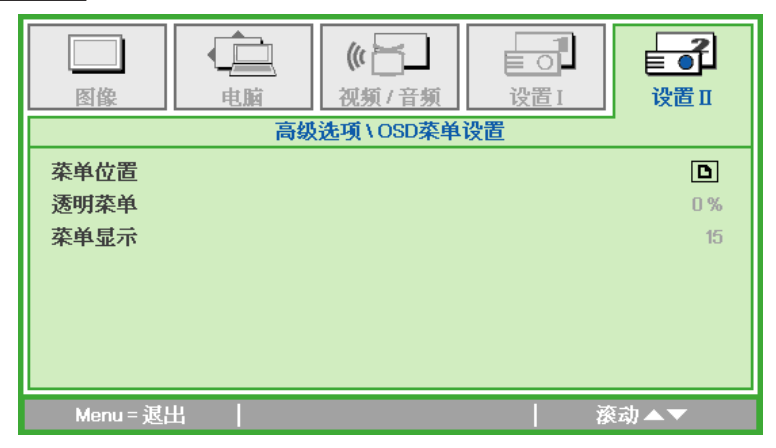

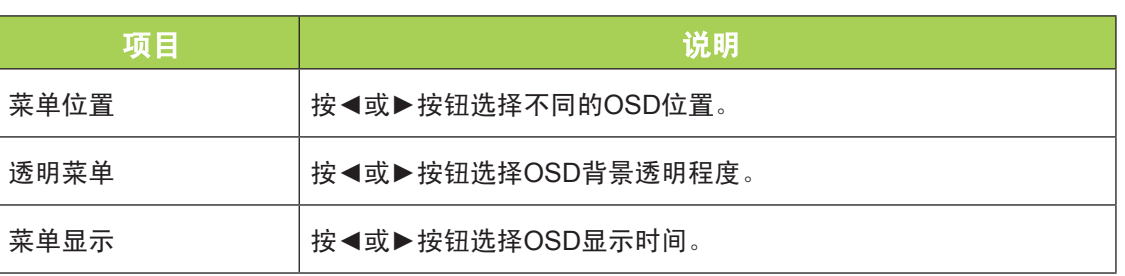

## <span id="page-43-1"></span>外围测试

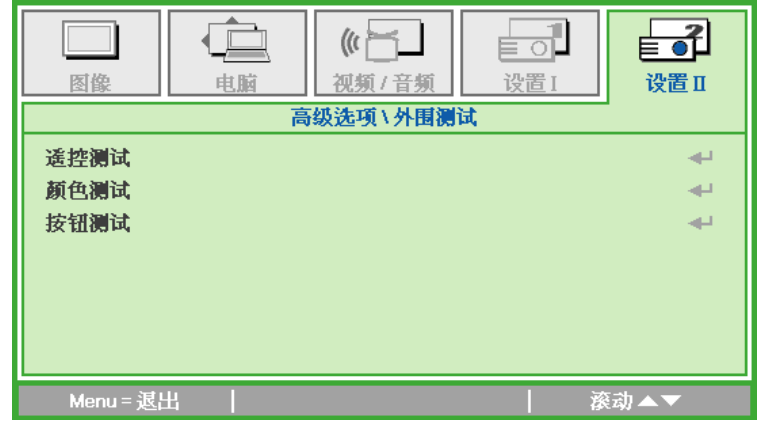

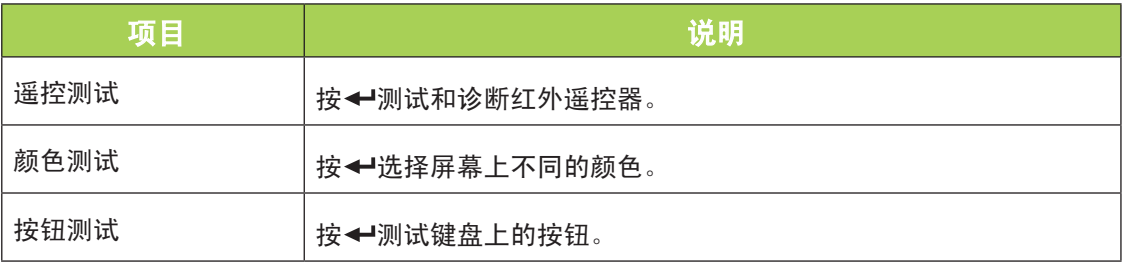

 $\overline{\mathbb{Q}}$ ■  $\overline{\left(\mathbf{r}\right)^{n}}$  $\equiv$  old 图像 电脑 视频/音频 设置 I 设置I 高级选项\3D  $3D$ 关 3D同步倒置 关 Menu = 退出 滚动▲▼

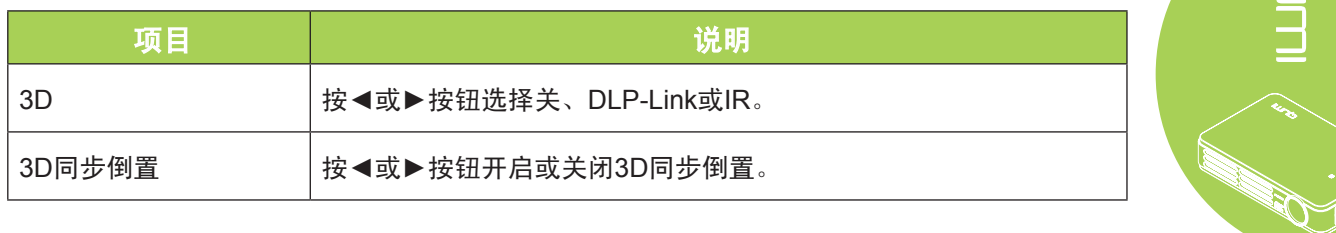

## 复位到出厂设置

如要将所有菜单项目恢复至出厂默认值(语言和安全锁除外),请执行下列步骤:

- 1. 按▲或▼按钮在设置II菜单中向上或向下移动光标。
- 2. 选择恢复到出厂设置子菜单。
- 3. 按←。

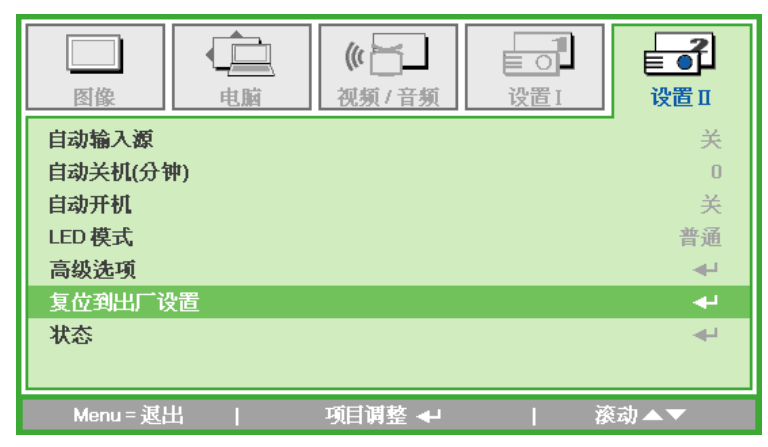

<span id="page-44-0"></span>3D

## <span id="page-45-0"></span>状态

如要查看Qumi的状态,请执行下列步骤:

- 1. 按▲或▼按钮在设置Ⅱ菜单中向上或向下移动光标。
- 2. 选择设置Ⅱ子菜单。
- 3. 按←进入状态子菜单。

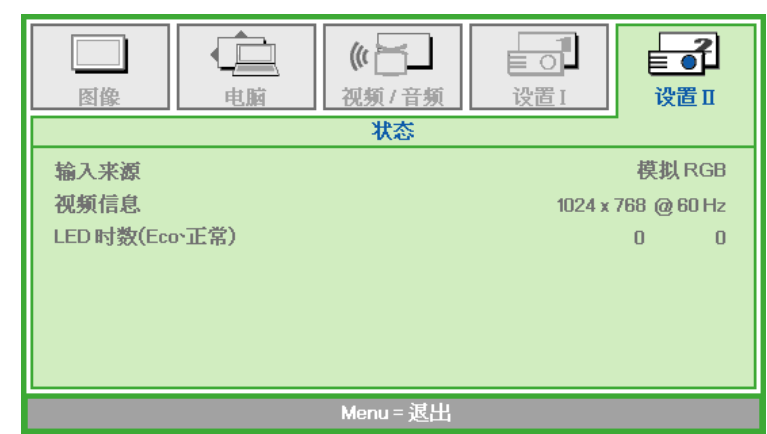

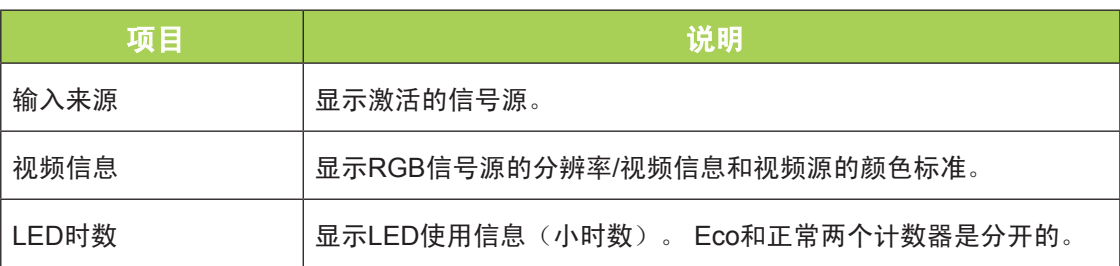

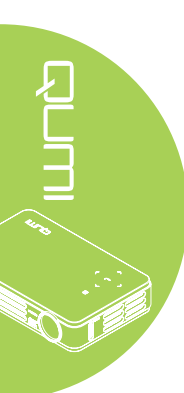

# <span id="page-46-1"></span>第5章 保养Qumi

## <span id="page-46-0"></span>清洁Qumi

清洁Qumi去除灰尘和尘垢等有助于其正常运行。

#### 警告:

- 1. 在清洁之前,应关闭Qumi并拔掉电源线。 否则,可能导致伤害或系统损坏。
- 2. 清洁时,只应使用湿布。 切勿让水进入Qumi上的通风口。
- 3. 如果在清洁时少许水进入Qumi内部,应拔掉Qumi电源线,在通风良好的区域放置几小 时,然后才能使用。
- 4. 如果在清洁时很多水进入Qumi内部,应拔掉Qumi电源线并送修。

## 清洁镜头

可以从大多数相机店和其它销售店购买光学镜头清洁液。 如要清洁Qumi镜头,请执行下列 步骤:

- 1. 在干净的软布上滴洒少许光学镜头清洁液。 (切勿将清洁液直接滴洒到镜头上。)
- 2. 以圆周方式轻轻地擦拭镜头。

#### 小心:

1. 切勿使用研磨性清洁剂或溶液。

2. 为防止变色或褪色, 切勿让清洁液接触Qumi机壳。

## <span id="page-47-0"></span>故障排除

#### 常见问题及解决办法

当您在使用Qumi过程中遇到问题时,这些办法可为您提供解决问题的技巧。 如果问题仍无 法解决,请联系您的经销商寻求帮助。

造成问题的原因,有时可能只是线缆连接不良。在寻求特定问题的解决办法之前,请先检 查下列可能的问题。

- 使用另一个电气设备确认电源插座是否正常供电。
- 确保Qumi已开机。
- 确保所有连接均牢固。
- 确保所连接的设备已开机。
- 确保所连接的PC未处于挂起或睡眠模式。
- 确保所连接的笔记本电脑正确配置了外部显示。

#### 故障排除技巧

在每个特定问题部分,按建议的顺序执行相应的步骤。 这样做,可帮助您快速解决问题。 为了避免更换非损坏的部件,应尽量找到并隔离问题。

例如,如果您更换了电池但问题仍然存在,应放回原电池,然后转到下一步。

在排除故障时记录所执行的步骤。 在联系技术支持或送修Qumi时,这些信息是有用的参考。

#### LED错误消息

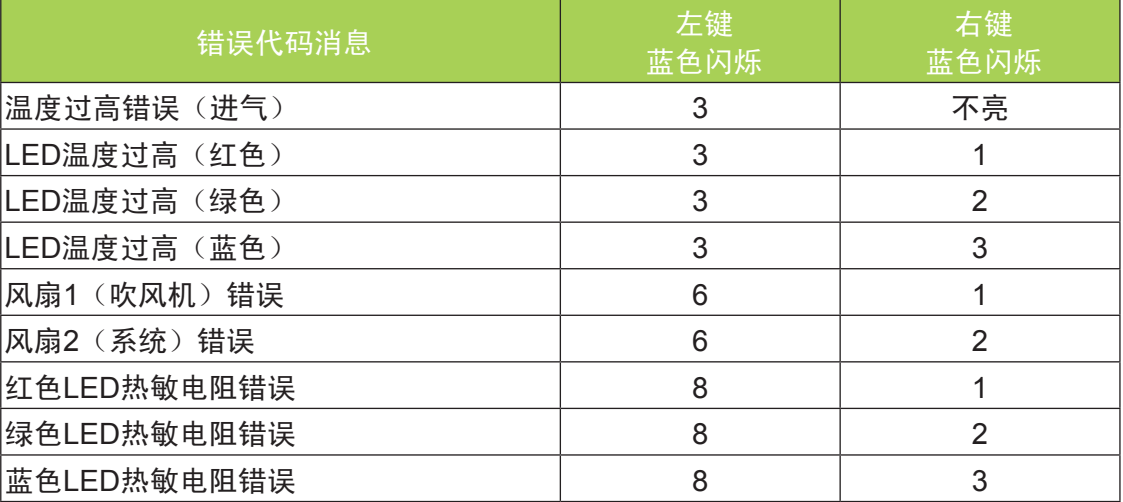

发生LED错误时,拔掉交流电源线,等待一(1)分钟,然后重新启动Qumi。 如果有上表中未列出的其他情形,请与服务中心联系。

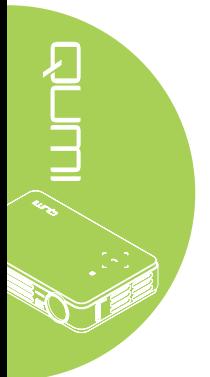

#### 图像问题

#### 问题: 屏幕上不显示图像

- 1. 检查PC上的设置是否正确配置。
- 2. 关闭所有设备,然后按正确顺序重新打开它们的电源。

#### 问题: 图像模糊

- 1. 在Qumi上调整焦距。
- 2. 确保Qumi到屏幕的距离在规定范围内。
- 3. 如果Qumi镜头脏了,用光学镜头清洁布清洁镜头。

#### 问题: 图像上端或下端偏宽(梯形效果)

- 1. 调整Qumi位置,使其尽可能垂直于屏幕。
- 2. 调整OSD中的梯形校正设置以解决问题或将自动梯形校正设置为"开"。

#### 问题: 图像颠倒

检查OSD"设置I"菜单中"投影方式"设置的方向。

#### 问题: 图像有条纹

- 1. 在OSD中将"电脑"菜单的"频率"和"轨迹"设置恢复至默认设置。
- 2. 将Qumi连接到另一台电脑,确认问题是否由电脑的视频卡导致。

#### 问题: 图像平淡没有对比

调整OSD"图像"菜单中的"对比度"设置。

#### 问题: 投影图像的颜色与信号源图像不匹配

调整OSD"图像"菜单中的"色温"和"伽玛"设置。

#### 遥控器问题

#### 问题: Qumi不响应遥控器的指令

- 1. 将遥控器对准Qumi上的遥控感应器。
- 2. 确保遥控器和感应器之间没有障碍物。
- 3. 关闭房间内的荧光灯。
- 4. 检查电池极性是否正确。
- 5. 更换电池。
- 6. 关闭附近区域内启用了红外线的其他设备。
- 7. 送修遥控器。

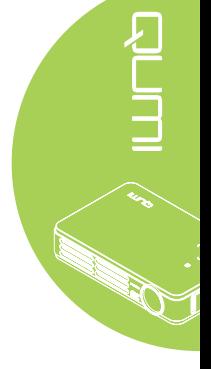

#### 音频问题

#### 问题: 没有声音

- 1. 调节音频源的音量。
- 2. 检查音频线连接。
- 3. 利用其他扬声器测试音频源的输出。
- 4. 送修Qumi。

#### 问题: 声音失真

- 1. 检查音频线连接。
- 2. 利用其他扬声器测试音频源的输出。
- 3. 送修Qumi。

#### 常见问题及解答

#### 1. Qumi可否与PC、笔记本电脑或上网本一起使用?

是。 使用随附的VGA线或HDMI线。 如果PC、笔记本电脑或上网本上有相应的HDMI 或VGA端口,则Qumi可以连接到这些设备。 为了播放音频,需要将一条3.5mm立体 声迷你插头音频线连接到Qumi的音频插孔。

#### 2. Cumi可否连接到游戏控制台,如 Microsoft® Xbox 或 Sony® PS3?

是。 Qumi可以显示来自Xbox或PS3控制台的内容。 为此, 将游戏控制台的HDMI线 连接到Qumi即可。

#### 3. Qumi可否投影来自电视机的内容?

电视机只能在其自身屏幕上生成图像,如要观看电视内容,需连接有线电视盒、数 字机顶盒或卫星接收器。 例如,如果使用有线电视盒,可通过HDMI线将其连接到 Qumi。

#### 4. 如何将 iPad®连接到Qumi?

需要一条Apple® iPad到VGA转换器线。 为了将其连接到Qumi, 先将来自iPad的线连 接到转换器。 然后,将VGA转换器连接到Qumi。 iPad输出的尺寸将正确调整,以适 合Qumi的固有分辨率和全屏视图。

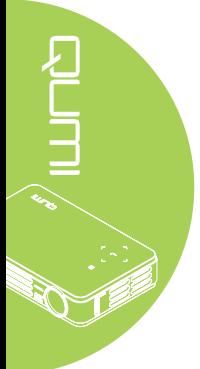

#### <span id="page-50-0"></span>5. 如何显示来自数码相机或 USB 存储设备的图像?

通过将下列设备连接到Qumi, 可以显示相应的图像或其他内容:

- USB闪存驱动器、硬盘、读卡器
- 数码相机
- 智能手机
- 多媒体存储浏览器

连接了设备后,可以使用Qumi媒体中心显示图像。

#### 6. 将视频设备连接到 Qumi 时需要哪种线缆?

如果视频设备配置相应的端口,可以使用音频/视频线或HDMI线将其连接到Qumi。 为了播放音频,需要一条立体声迷你插头适配器线(3.5mm迷你插头和两个RCA插 头)。 RCA线也可以连接到Qumi。

#### 7. Qumi 支持哪些视频格式?

H.264、MPEG-4、VC-1、WMV9、DivX(Xvid)、Real Video、AVS、以及MJPEG。

#### 8. Qumi 支持哪些音频格式?

MP3和WMA。

#### 9. Qumi 支持哪些文档格式?

Microsoft ® Office 2003和Microsoft ® Office 2007 (Word, Excel ®, PowerPoint ®) 、Adobe® PDF和文本文件(txt)。

#### 10. Qumi 支持哪些照片格式?

JPEG、PNG和BMP。

#### 11. Qumi 中的 LED 光源能使用多长时间, 可否更换?

Qumi不使用普通的Qumi灯泡。 它使用一组发光二极管(LED)来照亮和投影图像。 与 传统灯泡相比,LED的使用寿命更长。 Qumi LED预计可使用约30,000小时。 LED的 使用寿命与亮度、使用情况以及环境条件等因素有关。 LED亮度会随着时间的推移而 降低。 LED模块不可更换。

#### 12. Qumi 启动后为什么我需要重新调整其焦距?

为获得最佳画面质量,达到操作温度后可能需要调整调焦环。

## Vivitek支持网站

如需更多信息、支持和产品注册,请访问<www.vivitekcorp.com>。

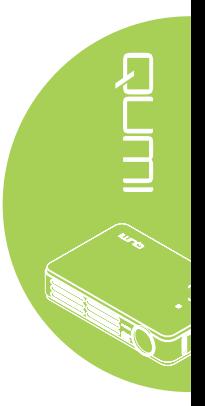

## <span id="page-51-0"></span>规格

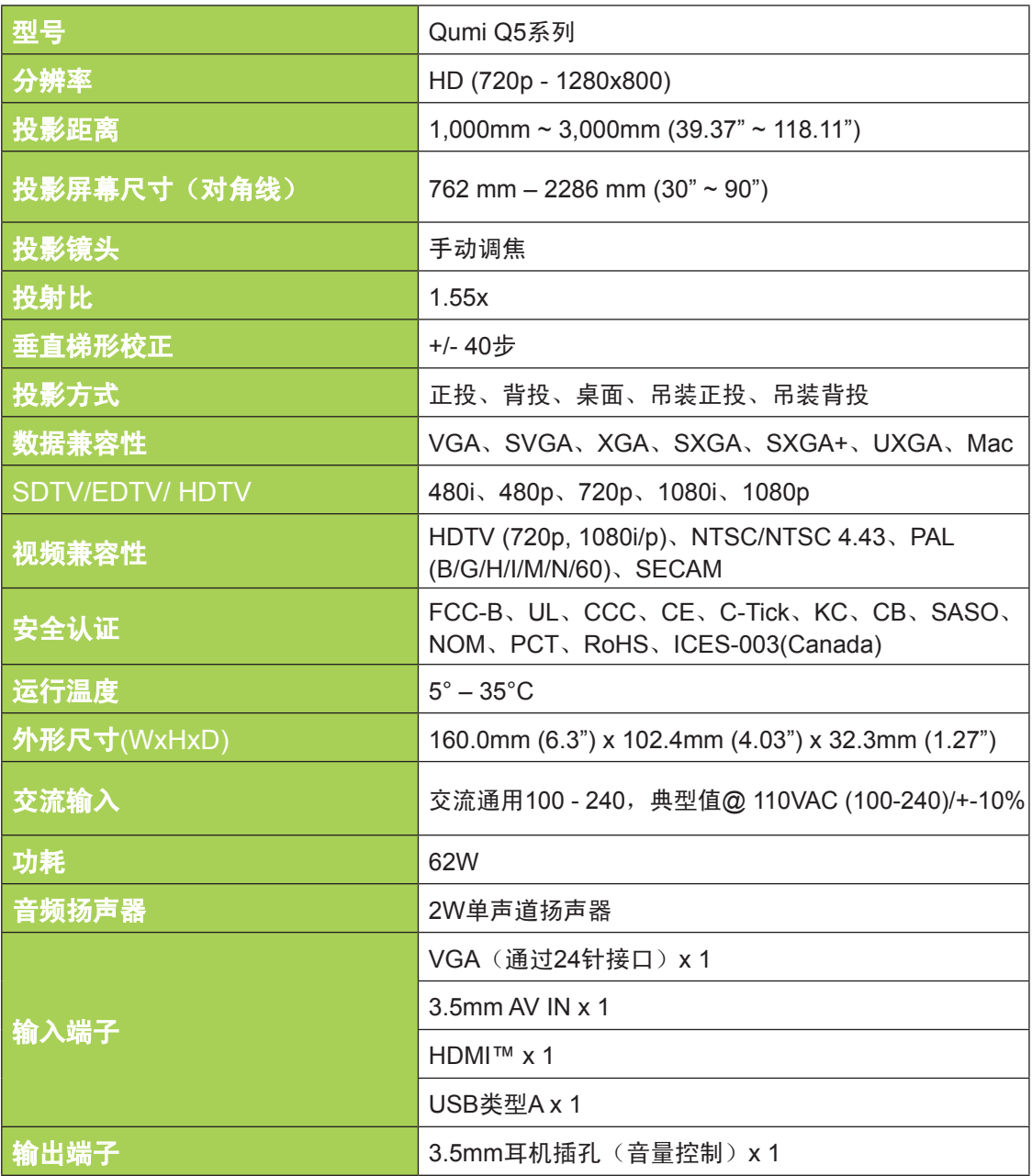

注意:

……<br>*如果对产品规格有任何疑问,请与当地经销商联系。* 

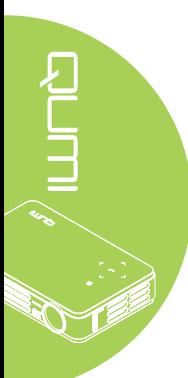

<span id="page-52-0"></span>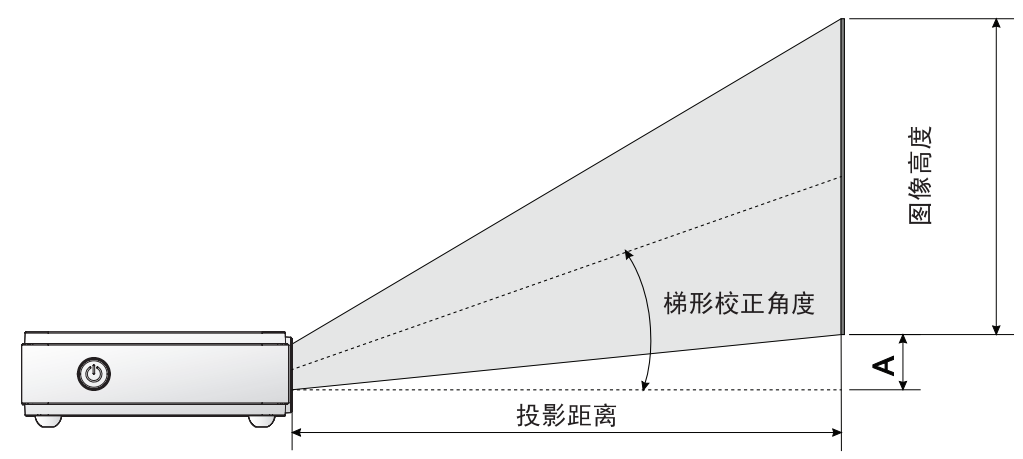

## 投影距离和尺寸表

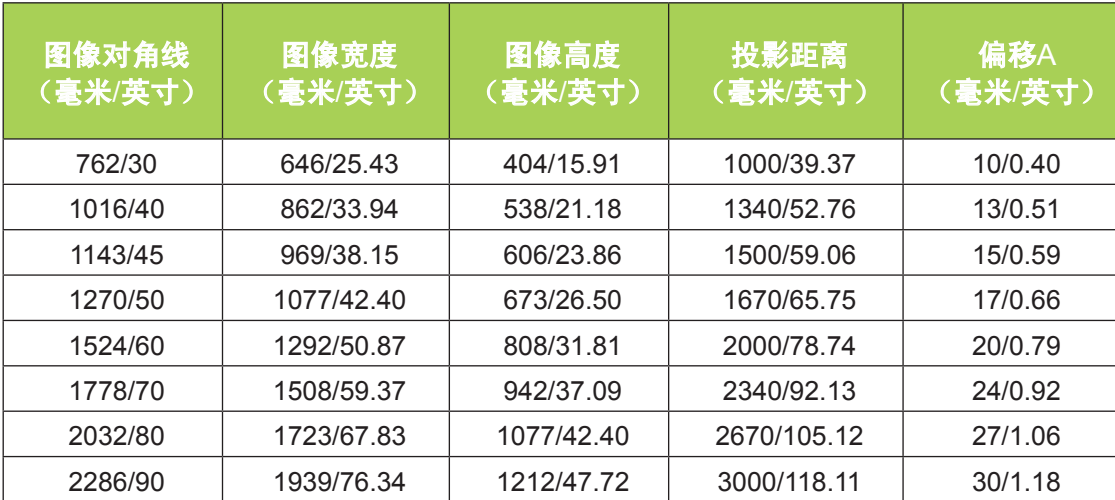

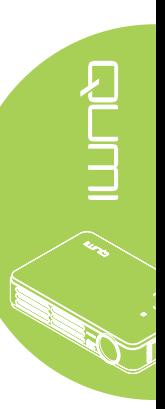

## <span id="page-53-0"></span>时序模式表

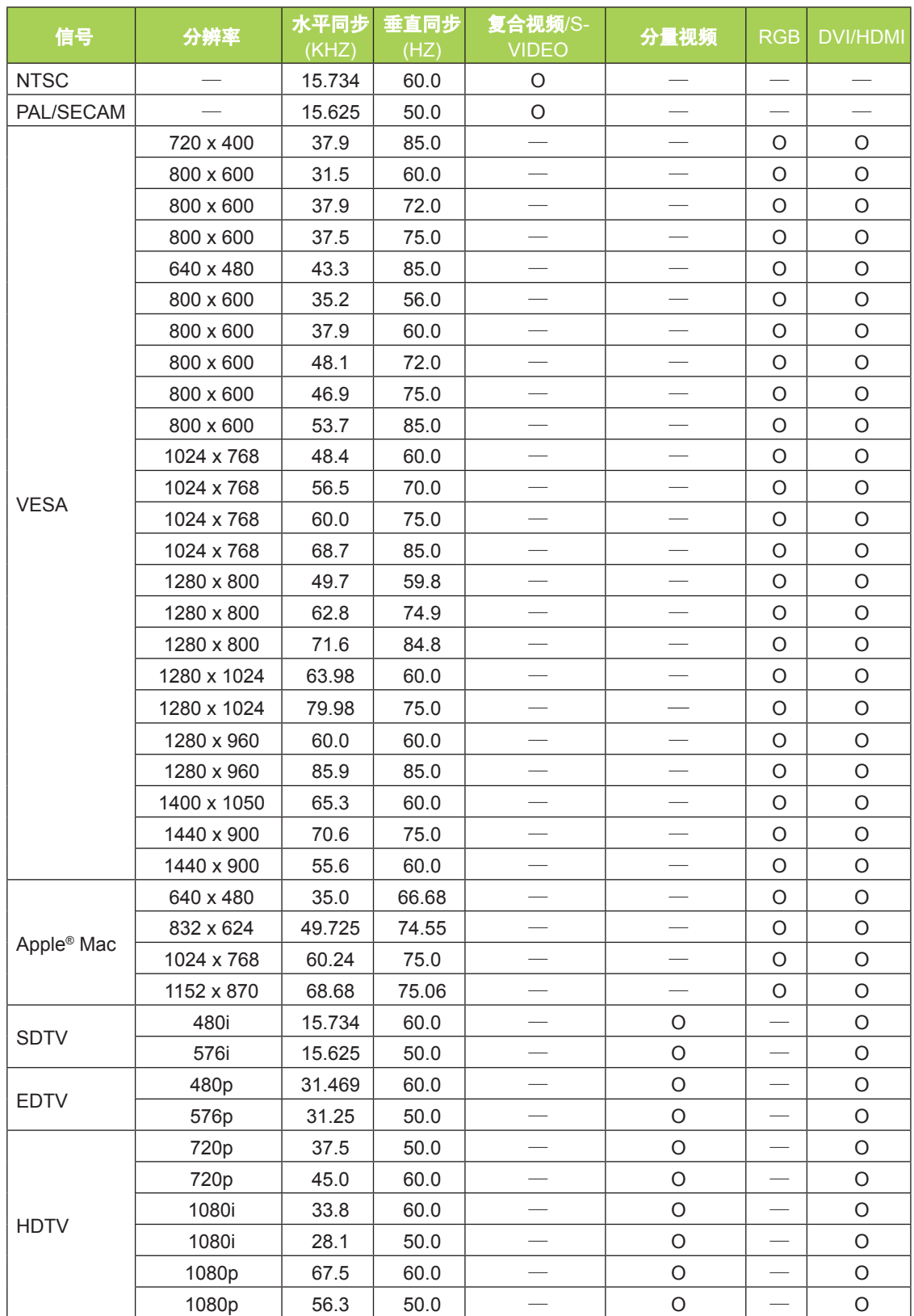

O: 支持的频率

—: 不支持的频率

\*: 可显示级别

# <span id="page-54-0"></span>Qumi尺寸 160.0mm (6.3") **ILUMÒ**  $\sim$ 102.4mm (4.03") 160.0mm (6.3")

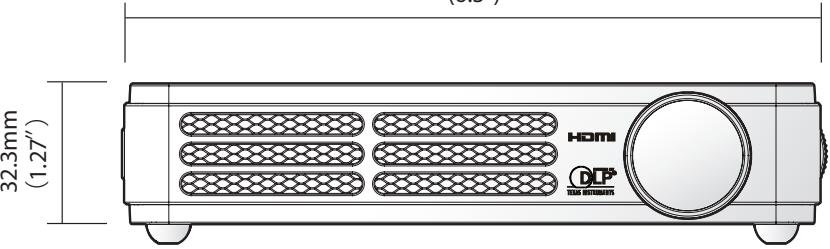

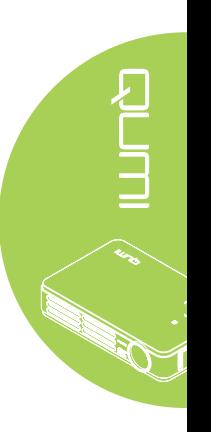

 $\overline{\phantom{0}}$ 

<span id="page-55-1"></span><span id="page-55-0"></span>管制符合性

#### FCC警告

本设备经测试证实,符合FCC规则第15部分关于B级数字设备的限制要求。 这些限制旨在 为在商用环境中使用本设备提供防止有害干扰的合理防护。

本设备会产生、使用和辐射无线电频率能量,如果不按照使用说明进行安装和使用,可能 对无线电通讯造成有害干扰。 在居住区使用本设备可能会造成有害干扰,在在此情况下,用 户有责任消除干扰并自行承担费用。

若未经符合性责任方明确许可而进行任何变更或修改,会导致用户失去使用此设备的资格。

加拿大

此B级数字设备符合加拿大ICES-003的要求。

## 安全认证

FCC-B、UL、CCC、CE、C-Tick、KC、CB、SASO、NOM、PCT、RoHS、ICES-003(Canada)

## 废弃和回收

本产品可能包含一些如果废弃处置不当可能造成危险的电子物质。 依照当地、州或联邦法律 进行回收或废弃处理。 有关的详细信息,请联系美国电子工业联盟, 网址是[www.eiae.org](http://www.eiae.org)。

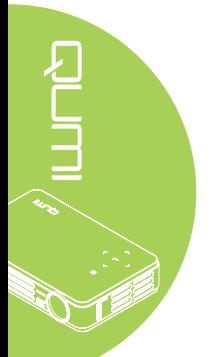

## 产品中有毒有害物质或元素的名称及含量列表

<span id="page-56-0"></span>依据中国政府针对"电子信息产品污染控制管理办法"为控制和减少 电子信息产品废弃后对环境造成的污染,促进生产和销售低污染电子 信息产品,保护环境和人体健康,仅提供有关本产品可能含有有毒及 有害物质如后:

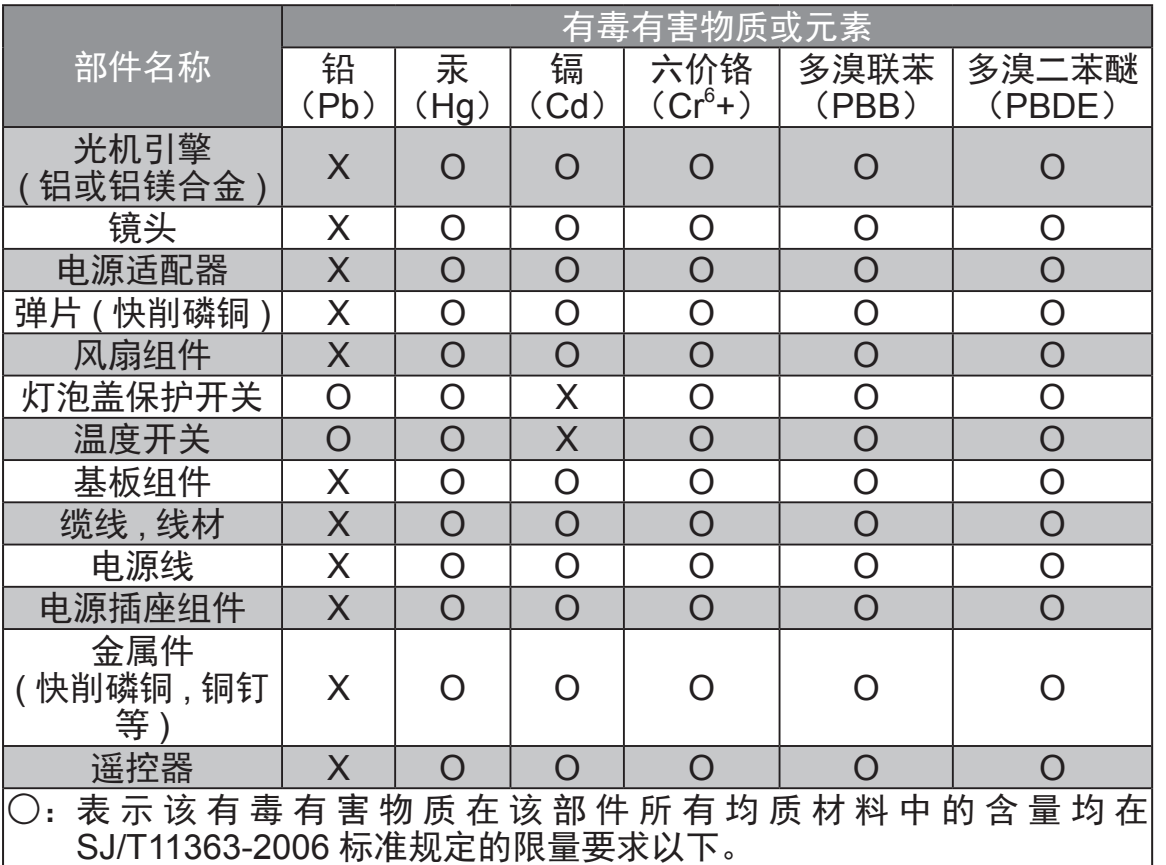

 $\chi_{\rm}$ : 表示该有毒有害物质至少在该部件的某一均质材料中的含量超出 SJ/T11363-2006 标准规定的限量要求。

备注:鉴于欧盟与中国对于 RoHS 的不同规定,本投影机产品符合欧盟 RoHS 指令 ( 电气、电子设备中限制使用某些有害物质指令 ), 本表中标 有"X"的所有部件均为欧盟 RoHS 指令所允许例外的部件。